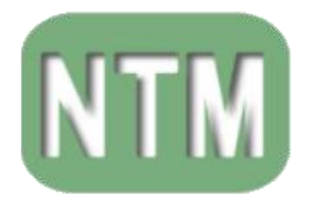

S<u>ecretaria municipal de Educaçã</u>o :<br>*Núeleo de Texnologia Sducacional* 

PREFEITURA **BLUMENAU** 

# **TUTORIAL/MANUAL SOBRE COMO UTILIZAR: O EDILIM v5.6.4**

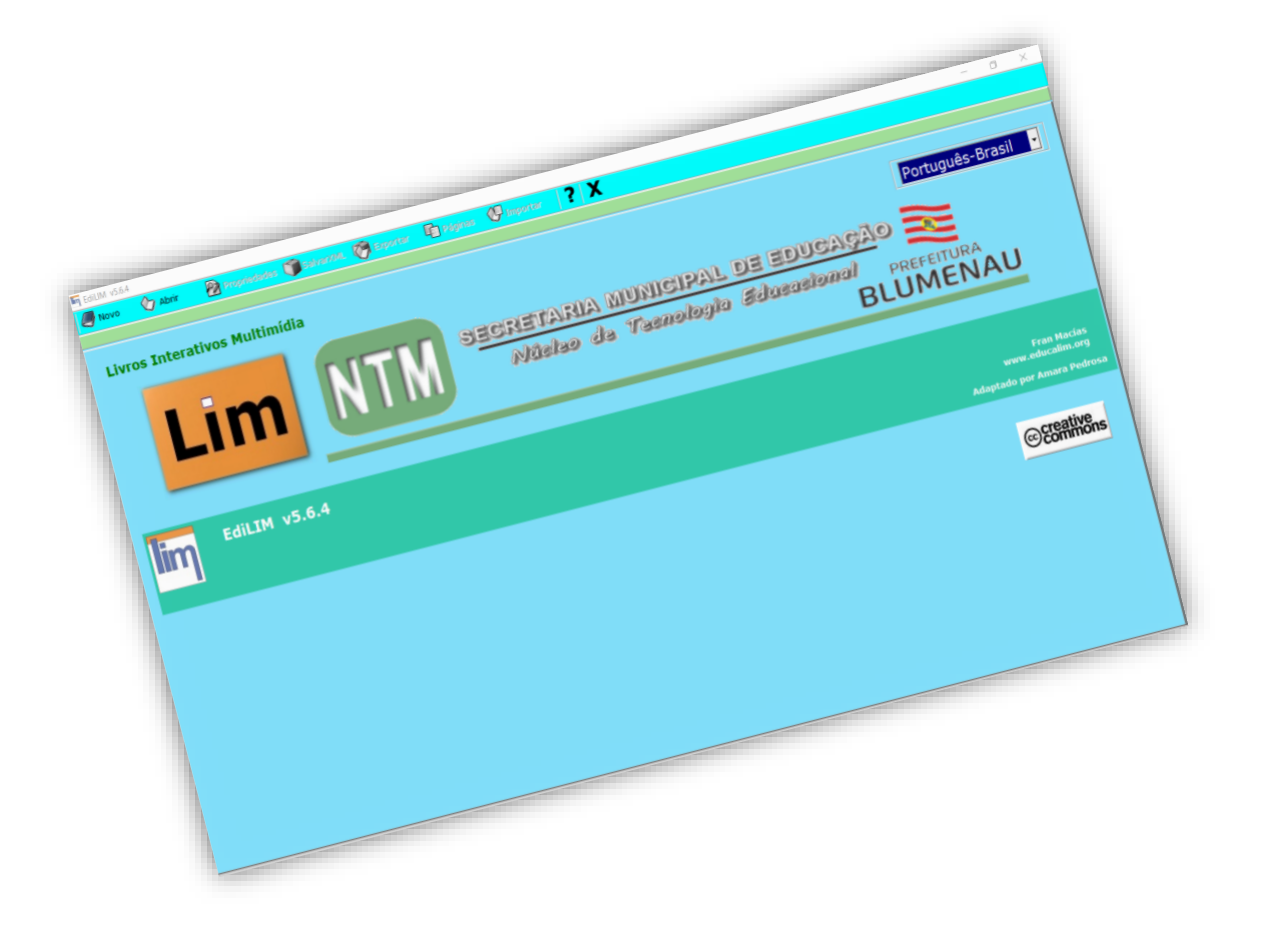

**2021**

# **MANUAL EDILIM**

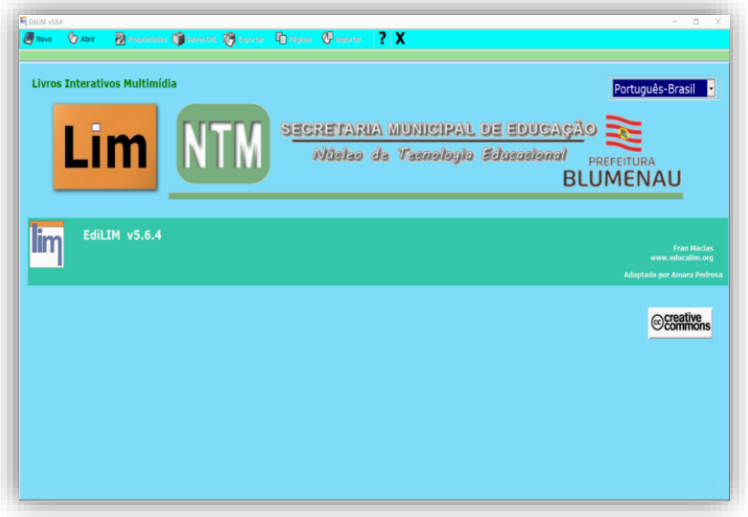

O Edilim é uma ferramenta para que o professor elabore atividades através no formato de Livros virtuais.

**O termo livro é utilizado por ligar diretamente as abas (páginas) de atividades criadas do mesmo projeto (livro).**

**A partir das versões 5.6 o Edilim não está mais atrelado aos "plugs do Flash", mas sim ao "HTML", vindo a se adequar as atualizações que ocorreram no decorrer do tempo. Essa mudança deixou o programa bem mais simpático a sua utilização, porém isso não alterou o Edilim quanto a sua usabilidade e visual de sua área de trabalho.**

**Entretanto ainda é necessário que se defina o idioma como "Português-Brasil" para uma melhor utilização da ferramenta.**

Primeiramente:

**"Todos os arquivos a serem utilizados devem ser salvos em uma " MESMA PASTA " "**

> (imagens, sons e os arquivos gerados pelo Edilim). Crie uma pasta apropriada para salvar os arquivos.

# **Configuração do Livro / Propriedades**

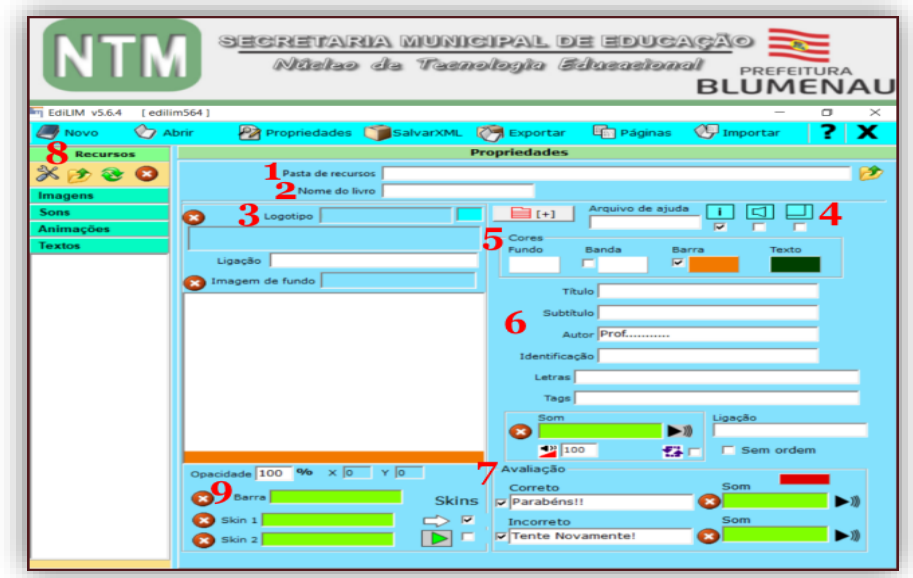

- **1-** Pasta de recursos: Local onde estão os arquivos multimídia (imagens, sons, vídeos, textos e animações) que serão utilizados para criar o livro.
- **2-** Nome do livro: É o identificador do livro a ser criado no Edilim. Ou seja, é o nome da atividade elaborada/desenvolvida.
- **3-** Imagem do logotipo: A imagem que é vinculada nessa área aparecerá na parte superior da atividade elaborada, agindo literalmente como um logo tipo ou cabeçalho. Para isso basta "Arrastar a imagem" da biblioteca de recursos até o marco da imagem. Se ativar a opção "Máscara" os botões de Lim desaparecem e apenas fica a área ativa. (não é recomendável).

Imagem de fundo: A imagem que é vinculada nessa área aparecerá como fundo da atividade elaborada, aparecendo em todas as abas elaboradas no projeto (atividade).

**4- Botões** Escolhe-se os botões que aparecerão em Lim (só áreas ativas se ativou "Máscara").

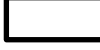

**Arquivo de ajuda** – escreva o nome de um arquivo no formato doc, pdf ou htm, contendo informações de ajuda, se desejar.

# **Texto/Ligação**

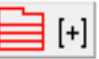

**Índice** Usado para lincar abas criando um índice da atividade.

**Informação** Aqui aparecerá o que o aluno(a) já executou ou irá executar da atividade" quais abas do livro já foram feitas ou não foram feitas" pelo aluno(a). (resultado das atividades)

**Som** Ativa ou desativa o arquivo de áudio pré definido. (ligado/desligado)

**Redimensionar** Defini se a aba do navegador se inicializará no tamanho reduzido ou em tela cheia (expandida).

- **5- Seção de cores**: fundo, banda superior, barra de navegação e texto.
- **6- Informações Gerais** Textos que aparecem no cabeçalho do livro.
- **7- Avaliação**: textos para indicar o resultado de um exercício. Podendo apresentar sons.
- **8- Biblioteca de recursos**. (redimensionar imagens, importar arquivos, excluir).
- **9- Barra inferior** local para colocar dados complementares na forma de imagem (ex:. nome do professor(a) da turma, nome da escola, etc..).

# **Opcional:**

Na aba Propriedades, você pode definir as cores do livro, imagem de fundo do livro, pode colocar título, autor, na Avaliação, selecionar a mensagem de acerto e erro (Dados que aparecerão), etc...

#### **Funções Iniciais**

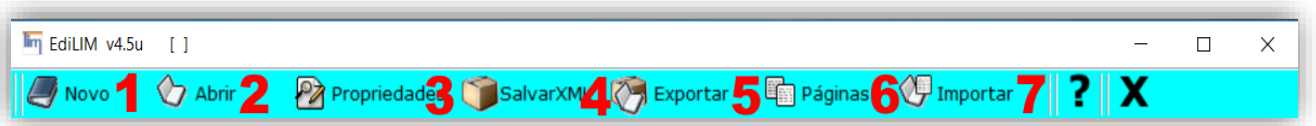

Nesta régua você selecionará a função necessária ao desenvolvimento de sua atividade.

- **1-** Abre uma nova atividade "Criando uma atividade".
- **2-** Abre uma atividade já concluída ou iniciada" para continuar ou editar" uma atividade concluída ou já iniciada.
- **3-** Abre a página com as informações da atividade (nome do livro, logotipo, etc...).
- **4-** Salva o livro no computador que está sendo utilizado.
- **5-** Exporta a atividade no formato HTML nessa aba você irá basicamente "Finalizar" a atividade.
- **6-** Abre uma aba com as opções para a elaboração de atividades, área que temos as opções ou tipos de páginas do livro a ser elaborado.
- **7-** Importa atividade de outro livro Edilim (aqui você pode inserir páginas de outras atividades já elaboradas no Edilim).

### **Tipos de páginas**

Nesta área você irá selecionar o tipo de aba que você deseja utilizar para elaborar a atividade, clicando no botão correspondente.

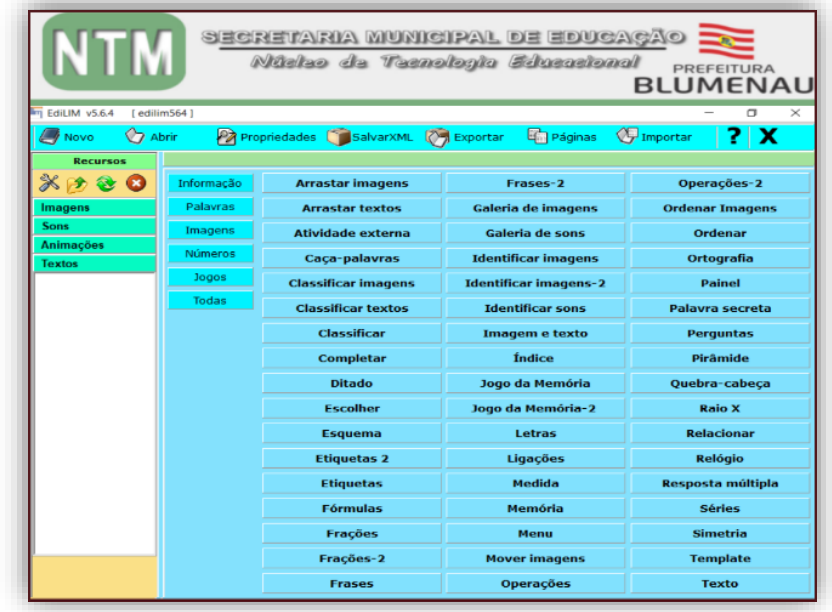

NTM – Núcleo Municipal de Tecnologia - SEMEd / Blumenau/SC

# **Biblioteca de Recursos**

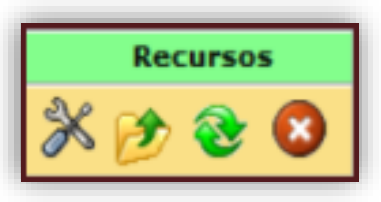

Os ícones da parte superior da área de recursos nos permitem respectivamente: editar imagens após seleção de uma imagem, importar um arquivo para a biblioteca, atualizar a biblioteca ou apagar um arquivo após seleção.

Só é possível utilizar arquivos da biblioteca

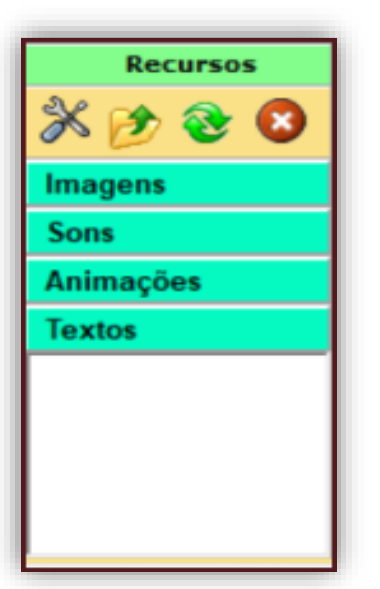

Ao selecionar um das opcoes da área de recursos, aparecera na biblioteca os arquivos contidos nessa pasta.

Os elementos multimídia que podemos utilizar devem estar na pasta da atividade para aparecer na biblioteca de recursos.

Estes aparecem catalogados em quatro grupos:

**imagens** (jpg,png e gif ), **sons** (mp3), **animações** ( swf) e **textos** ( html e txt ).

Clicando no botão correspondente o edilim mostra os arquivos de cada categoria.

Arrastar os arquivos até os marcos de imagem ou caixas de texto/imagem/animação.

## **Barra de Navegação**

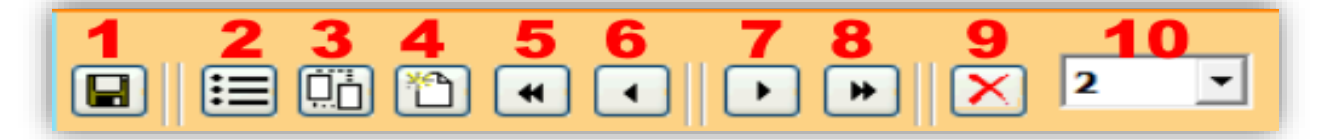

Essa área que aparece na parte inferior de todas as páginas (abas) do Edilim. Cujo objetivo Visa dinamizar o acesso e a funcionalidade da ferramenta durante a elaboração da atividade.

Apresentando as seguintes funcionalidades:

- **1-** Salvar o livro (atividade) sendo que na primeira vez ele pede um caminho (pasta/local) para salvar a atividade.
- **2-** Gerenciador permite modificar a sequência (ordem), arrastando a página para outra posição, depois deve clicar em 'aplicar'.
- **3-** Duplicar página, cria um clone a página que está para edição ou complementação.
- **4-** Criar nova página, vai para a aba de opções ou modelo de lâminas.
- **5-** Retornar para o início, vai para a primeira página.
- **6-** Retroceder volta à página anterior.
- **7-** Avançar avança à próxima página.
- **8-** Avancar apresenta a última página.
- **9-** Excluir/apagar página atual.
- **10-** Número da página identifica a página visualizada ou pode abrir uma página selecionada.

# **Visualizando a atividade**

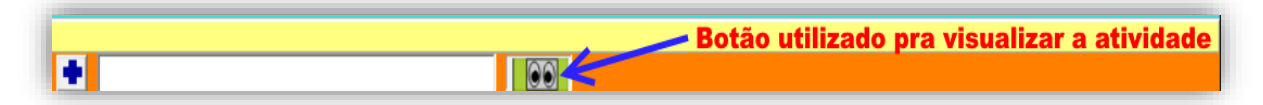

Ao utilizar essa função deve-se ater ao seguinte problema, caso a atividade apresente alguma aba/página em branco a visualização apresentará erro na visualização da atividade.

#### **Arrastar Imagens**

O objetivo desta atividade é que o aluno arraste a imagem para formar os pares ou correspondentes. Sendo que somente as imagens podem ser movimentadas.

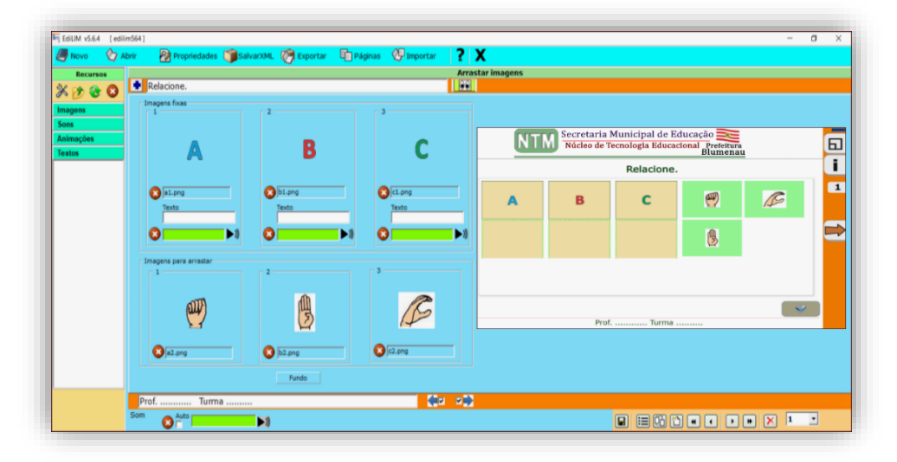

### **O significado das cores das caixas de texto**

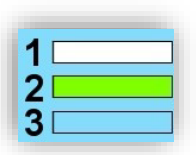

- **1-** Permite escrever texto.
- **2-** Arrastar um elemento da biblioteca de recursos.
- **3-** Mostra apenas informação. Não é editável.

Neste tipo de atividade você pode optar por uma das 4 modalidades abaixo:

- Colocar somente imagens. Colocar imagens com texto.
	-
- Colocar imagens com som. Colocar imagens com texto e som.
- 

**Obs.:** Devemos lembrar aos alunos(as) de clicar no botão de verificação.

#### **Arrastar Texto**

Atividade na qual você pode elaborar atividades de completar textos ou palavras. Sendo que o objetivo da atividade é de que o aluno arraste e forme os pares correspondentes.

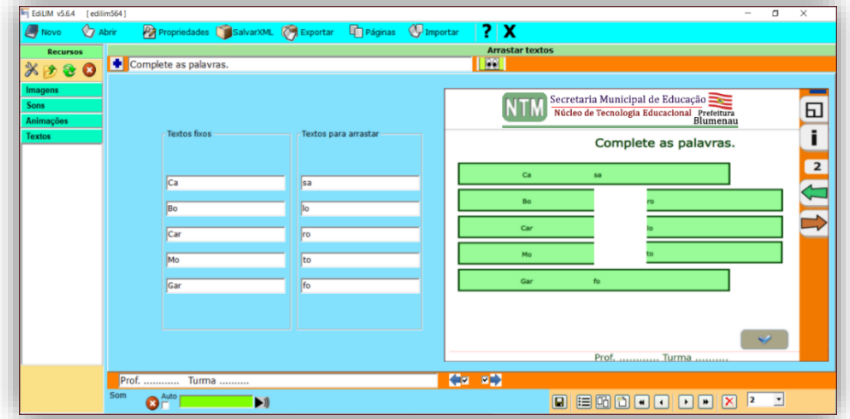

**Obs.:** devemos lembrar aos alunos(as) de clicar no botão de verificação.

NTM – Núcleo Municipal de Tecnologia - SEMEd / Blumenau/SC

Aba que permite incorporar links de vídeo, páginas de sites, etc, visa complementar o conteúdo estudado ou a ser estudado.

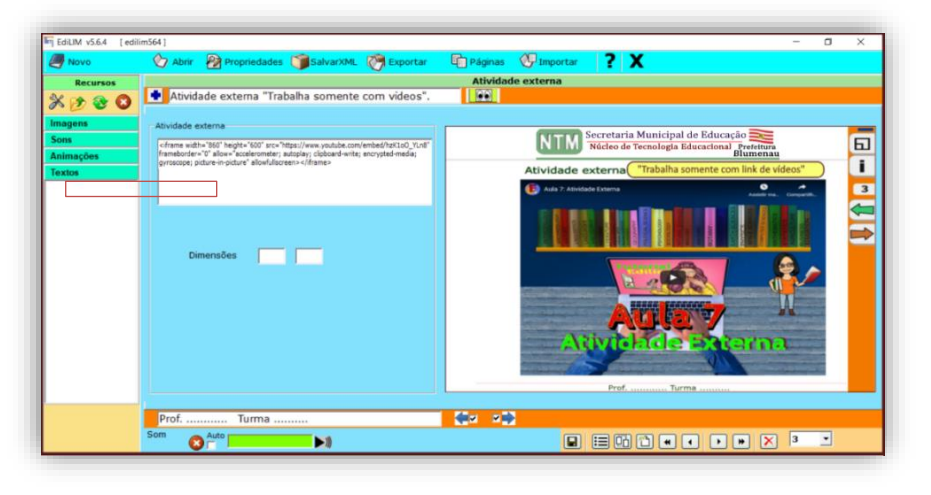

Na área "Atividade externa" você deverá "INCORPORAR" o link da atividade ou do vídeo a ser utilizado pelo aluno(a).

Incorporar - nos vídeos do youtube, em compartilhar temos essa opção. Deve-se copiar o frame todo e colar dentro da área de atividade externa.

Definir o tamanho a ser visualizado, edite a variável de tamanho dentro do FRAME ("width="860" height="600"). Como no exemplo acima.

## **Obs.:**

Devemos nos atentar para uma peculiaridade do Edilim referente a esta aba, seria o fato de que o caminho (frame todo) copiado na área de atividade externa, será apagado caso não se crie o html do livro (da atividade) ao fechar a atividade, se você optar por continuar o projeto em uma outra oportunidade.

Entretanto essa ação não gerará problemas para a continuidade do projeto, nem a reedição do mesmo.

Entretanto caso se inicie e termine o projeto sem a necessidade de interrompe-lo ao finalizar com a criação do html esse link se manterá salvo no projeto.

Este caça palavra pode ser elaborado utilizando texto ou imagens.

Jogo que consiste em procurar até 8 palavras ou 8 imagens, num quadro de 16x16 letras.

Para elaborar um caça-palavra com imagens basta clicar na opção "com imagens" e arrastar as imagens da pasta recursos (imagens) nas devidas áreas de 1 a 8 e colocar o texto na área "Palavras".

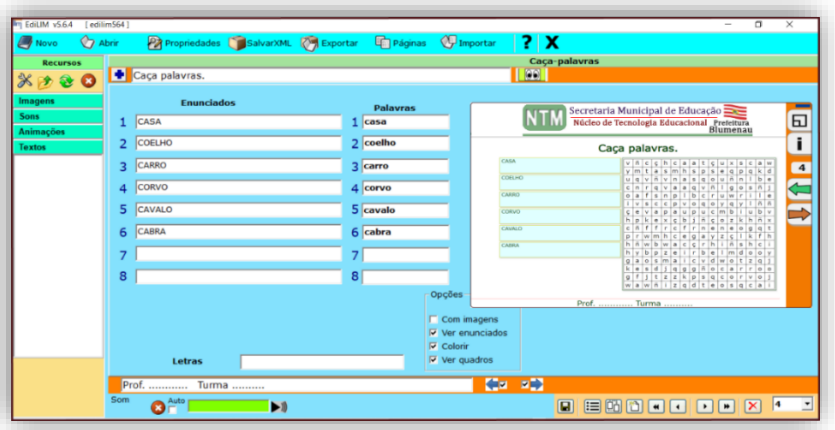

As palavras/textos não podem ser superiores a 11 caracteres.

- **1-** Enunciados: Definem as palavras que aparecerão para os alunos(as) que irão procurar.
- **2-** Palavras: Nessa área a palavras a serem procuradas.
- **3-** Parâmetros: Definem os parâmetros da elaboração do caça palavras:
	- Com imagens: Quando você for criar atividade com imagens como dica.
	- Ver enunciados: Quando você for criar atividade com texto/pergunta.
	- Colorir: Usa-se para colorir a palavra quando selecionada pelo aluno(a).
	- Ver quadros: Cria uma moldura no caça palavras.

## **Obs.:**

Devemos no atentar para uma evolução que ocorreu nessa aba, que é a implementação de uma rotina com relação a como se responder as perguntas, que seria o fato de podemos somente clicando na 1ª e na última letra do texto (resposta) e isso marcará (selecionará) a palavra toda (texto).

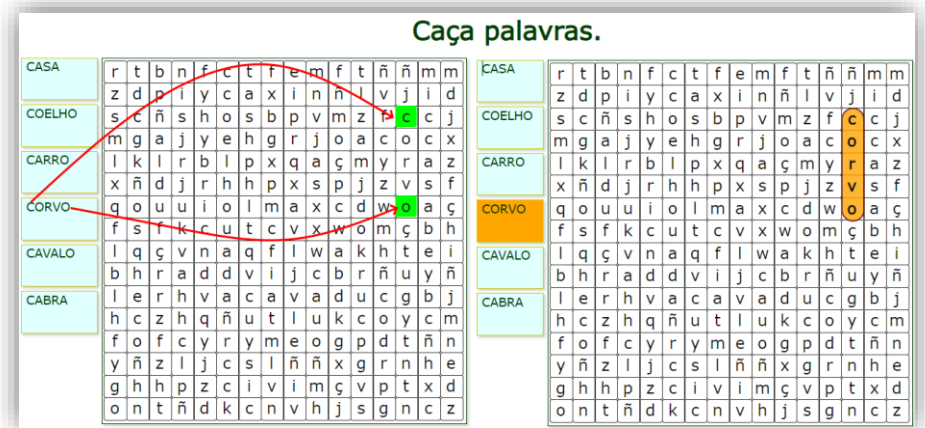

#### **Classificar as imagens**

Como o título diz serve para classificar as imagens arrastando-as para as devidas colunas. Temos como possibilidade de utilizar de uma a seis imagens. Podendo ainda direciona-las para a mesma caixa.

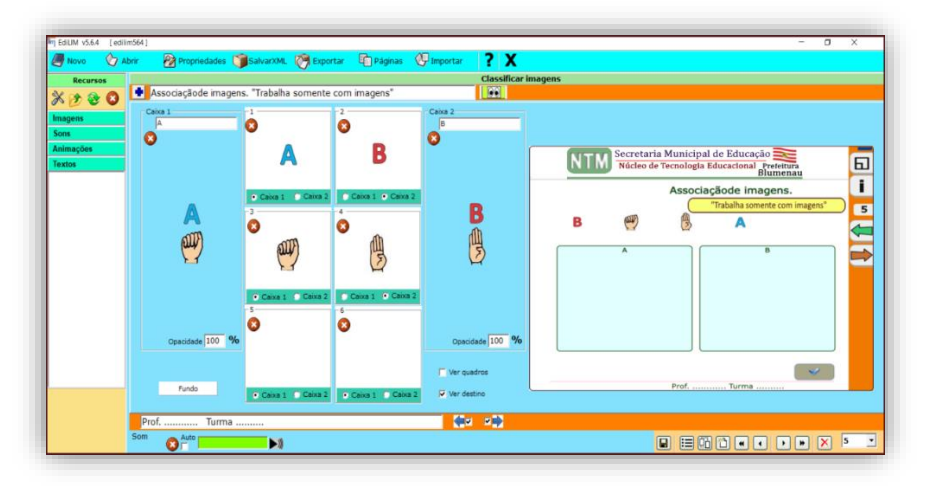

Entretanto devemos prestar atenção ao elaborar a atividade na seleção da "Caixa 1 ou 2" a qual direciona as opções de resposta.

**Caixa 1:** Direciona a imagens como resposta correta para a caixa da esquerda ou caixa 1.

**Caixa 2:** Direciona a imagens como resposta correta para a caixa da direita ou caixa 2.

### **Obs.:**

Ainda podemos incluir nas caixas um texto no seu cabeçalho e/ou uma imagem em sua área central. Sendo que no caso das imagens das caixas temos a dinâmica de definir a opacidade das imagens.

## **Classificar os textos**

Como o título diz é utilizada para classificar/relacionar os textos/palavras arrastando-os para as devidas colunas.

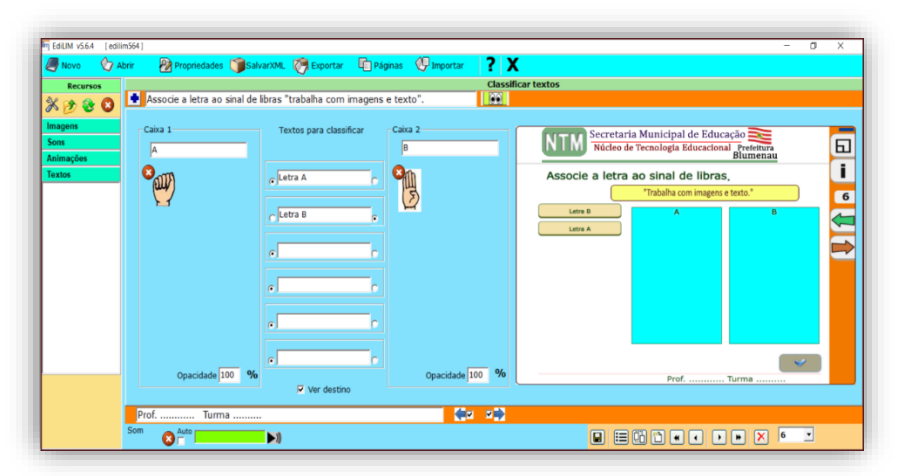

Novamente devemos prestar atenção ao elaborar a atividade na seleção da "Caixa 1 ou 2" a qual direciona as opções de resposta.

**Caixa 1:** Direciona o texto/palavra como resposta correta para a caixa da esquerda ou caixa 1.

**Caixa 2:** Direciona o texto/palavra como resposta correta para a caixa da direita ou caixa 2.

### **Classificar**

Similar a atividade anterior, como o título diz serve para classificar os textos arrastando-os para as devidas colunas. Porém apresenta 4 áreas para se colocar as alternativas.

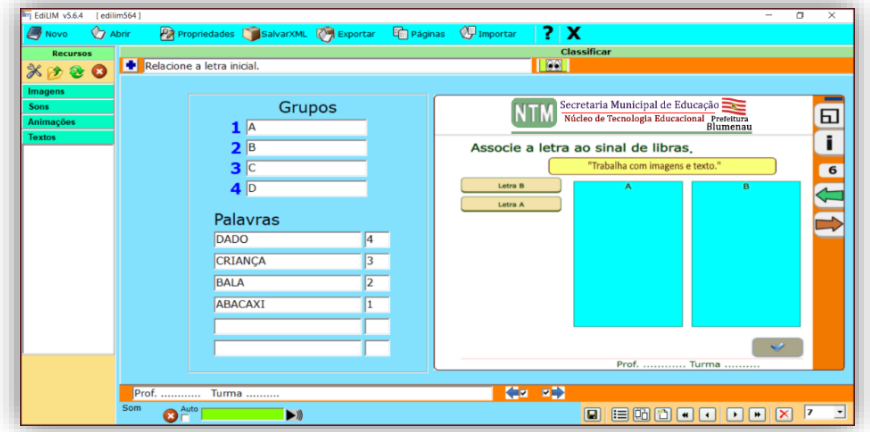

A ordenação dos Grupos será definida através dos quadros a direita das palavras. Podendo ser ordenadas aleatóriamente conforme definição do autor.

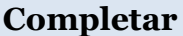

Como o título diz serve para completar palavras ou textos, isso pode ocorrer de três maneiras:

- Escrevendo as respostas nas lacunas centrais.
- Escrevendo com as palavras ou letras aparecendo abaixo das questões.
- Arrastando as respostas para as lacunas.

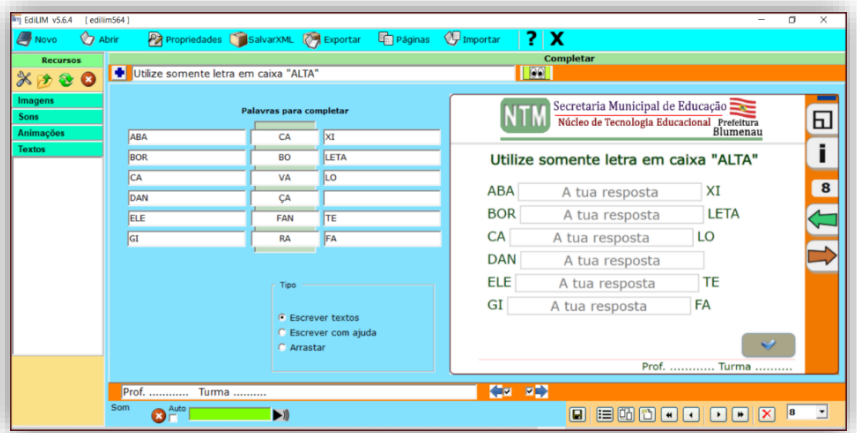

#### **Obs.:**

Apesar de que a lacuna de resposta esteja no centro podemos utiliza-la tanto no inicio quanto no final do texto ou palavra.

#### **Ditado**

Em ditado a elaboração de uma atividade, podemos utilizar uma imagem como fundo, um áudio como referência para a execução do ditado ao aluno.

Para a execução por parte do aluno(a)o mesmo terá que clicar no espaço em branco abaixo da imagem para abrir a caixa de texto para digitação.

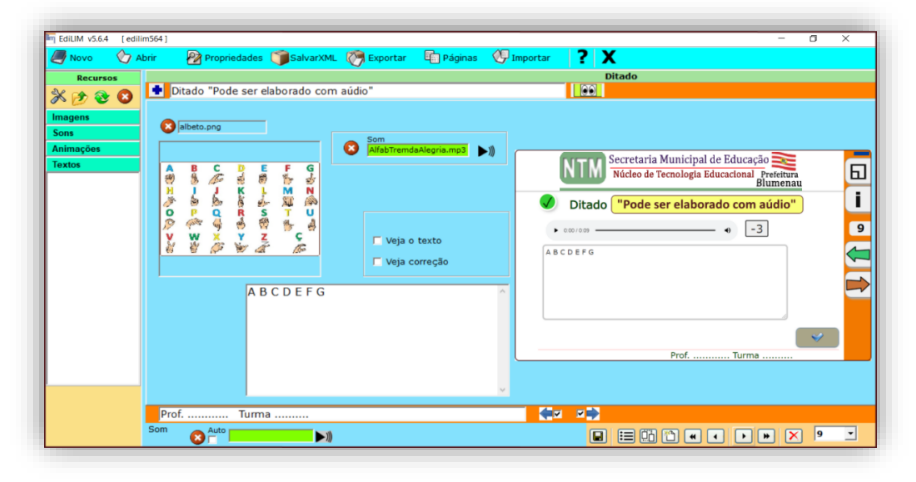

#### **Obs**.:

 observando-se e orientando os alunos sobre o Você deve-se tomar cuidado ao ditar, isso deve ser feito respeitando a sequência na qual as palavras/texto foram colocadas na caixa de texto, espaçamento e as acentuações.

#### **Escolher**

Escolher possibilita ao professor, definir o número de alternativas corretas ou falsas.

Todavia não ultrapassando o número de seis imagens a serem utilizadas.

Junto a cada imagem podemos adicionar um texto ilustrativo referente a imagem ou ao tema.

Nessa atividade o aluno(a) pode ter mais que uma resposta certa/errada, bastando para isso selecionar as alternativas.

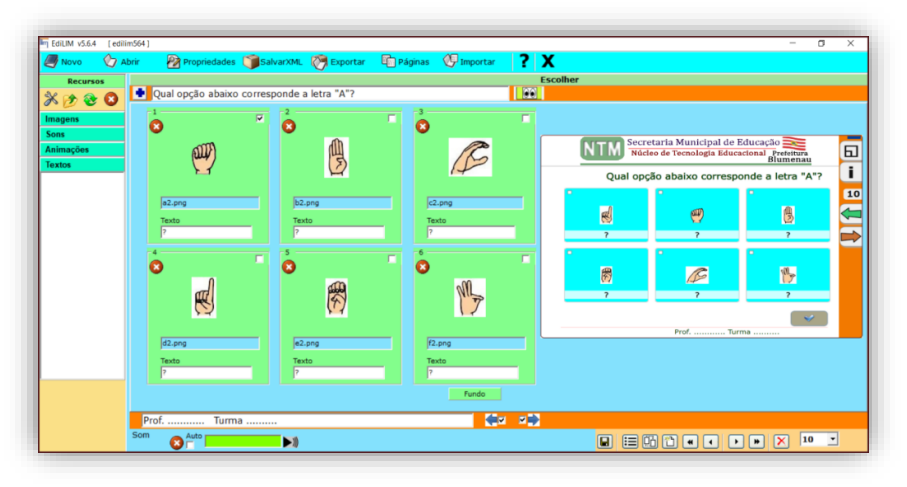

#### **Esquema**

Nestas atividades é elaborado em forma de pirâmide ou sequência lateral, vertical ou em bloco.

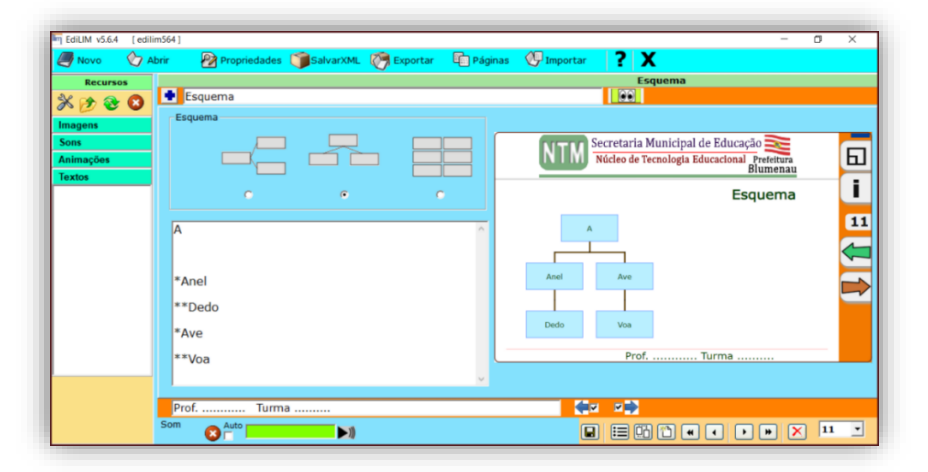

Entretanto aqui devemos utilizar o asteristico "**\***" para se criar a ordenação da palavras conforme mostra a imagem acima.

O número de asteristicos "**\***" determina a camada a ser aplicada no esquema.

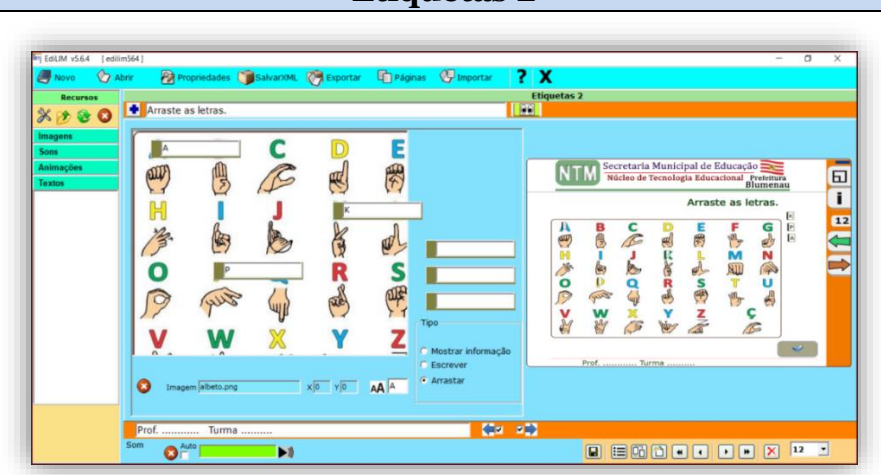

**Etiquetas 2**

Esta aba nos possibilita dois tipos de respostas "Escrever" ou "Arrastar".

- **Escrever** na lacuna a resposta. Neste caso só é necessária uma alternativa como resposta.
- **Arrastar** para a lacuna a resposta. Neste caso é necessárias ao menos duas opções.

**Obs.:** Recomenda-se criar uma área demarcada para se colocar a resposta na opção "arrastar", conforme imagem abaixo.

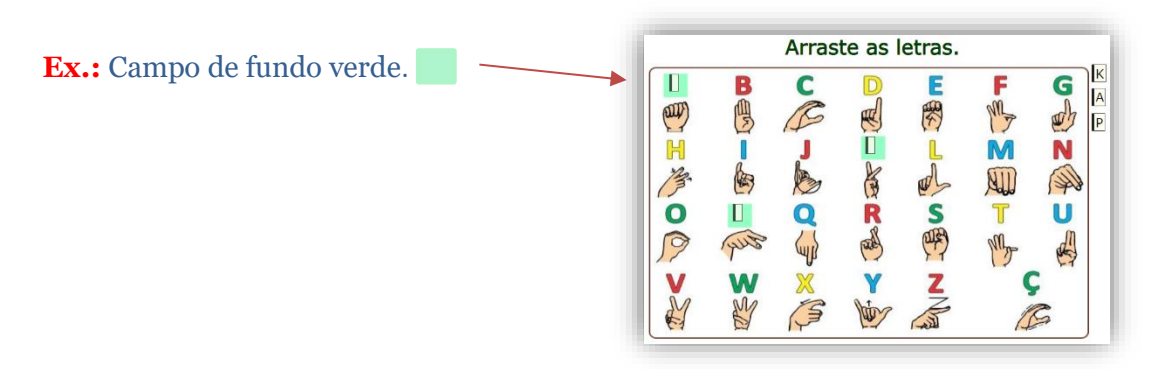

## **Etiquetas**

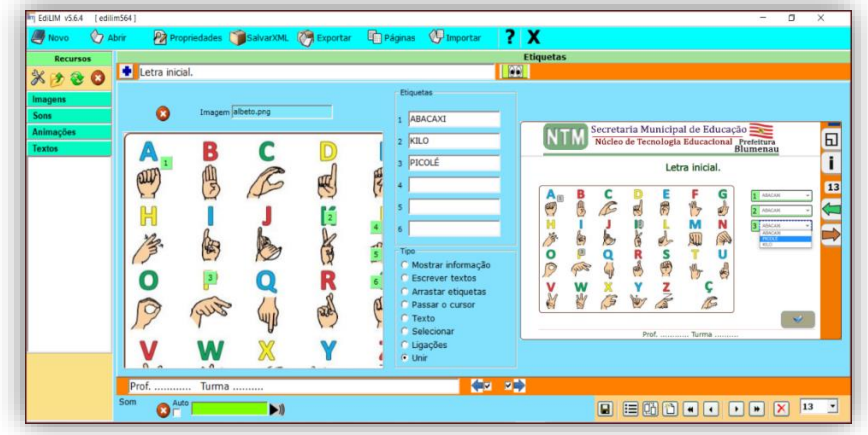

**Imagem de fundo**. Arrastar uma imagem da biblioteca de recursos.

**Áreas ativas**. Arrastar com o mouse (botão esquerdo pressionado) até ao destino que desejar.

**Textos das etiquetas**. Aonde estará as opções de resposta.

**Formato do exercício**:

Mostrar informação.

Escrever nas etiquetas.

□ Arrastar as etiquetas.

Passar o cursor.

Mostrar o texto quando se passa o mouse pela área ativa.

# **Opções de Atividades**

- **Texto**
- Selecionar
- Ligações
- **Unir**

**Som**. Se a opção "auto" for ativada, o som reproduzir-se-á automaticamente ao entrar na página.

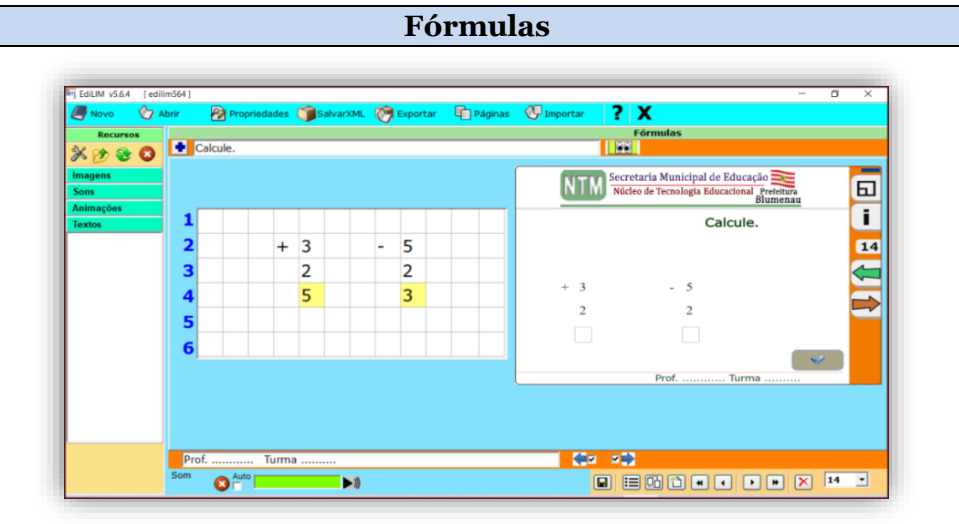

Esta aba do Edilim, apresenta como dinâmica elástica a possibilidade de criarmos diferentes tipos de "Fórmulas" tanto utilizando números quanto a utilização de letras.

Podemos elaborar desde uma sequência numérica ou alfabética até a elaborar um cálculo mais complexo para alunos de cursos universitários.

## **Frações**

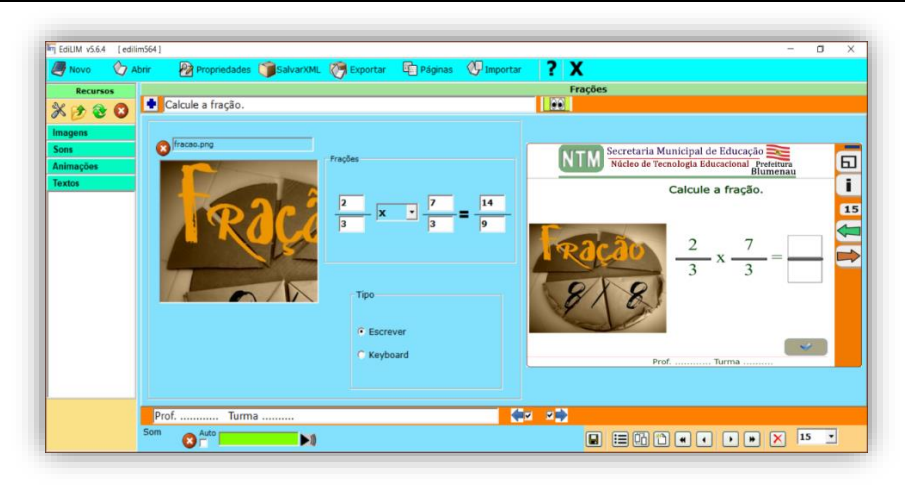

Para elaborarmos uma **fração**, de forma escrita ou por arrastarmos os números, devemos definir o numerador e o denominador para elaborar a atividade.

Sabendo que o numerador, o número que fica acima, e o denominador, o número que fica embaixo.

Temos as opções de trabalhar da adição a divisão de frações.

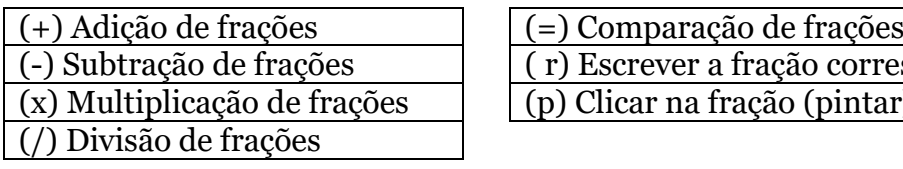

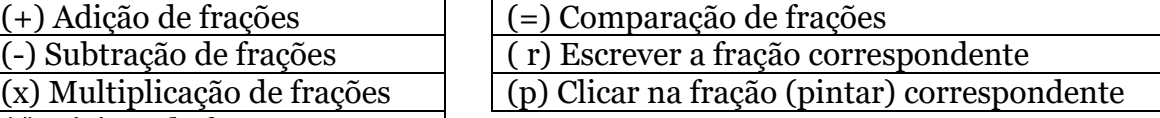

Nesta opção de atividade, entretanto devemos adicionar o resultado (resposta) correta.

Existem duas possibilidades para a elaboração de atividades:

**1. Escrever:** Digitar a resposta **2. Keyboard:** Arrastar os números

## **Frações 2**

Para elaborar uma atividade de fração devemos definir o numerador, e o denominador e escolher o tipo de operação matemática, que o software Edilim gerará automaticamente frações diferentes e suas respectivas respostas.

Não sendo necessário elaborar a resposta, pois o próprio software Edilim calcula e corrige.

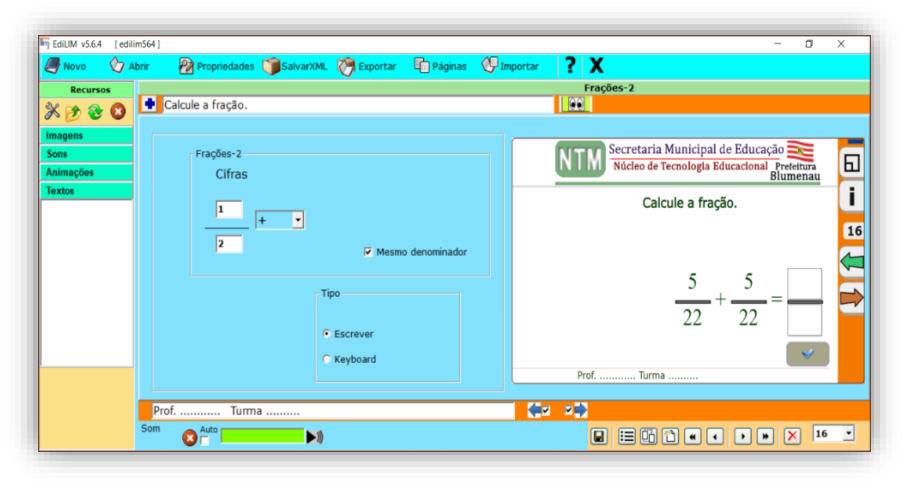

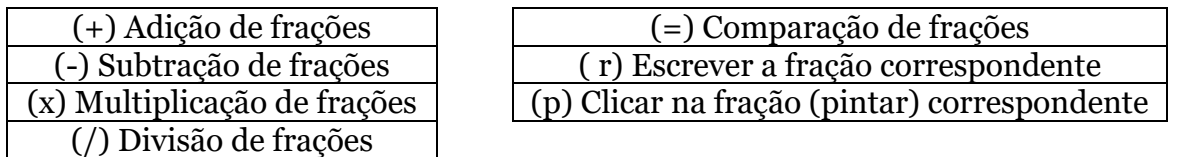

Existem duas possibilidades para a elaboração de atividades: **. Escrever:** Digitar a resposta **2. Keyboard:** Arrastar os números Nesta atividade você pode ter até 3 questões/perguntas na mesma aba.

Devemos, entretanto, atentarmos para que a resposta está na lacuna superior e a pergunta na lacuna inferior quando na elaboração da atividade.

Entretanto devemos nos atentar para que, na área de resposta da questão (área visível aos alunos(as), a lacuna de resposta fica diretamente abaixo da pergunta.

Temos ainda a possibilidade de inserir um áudio para trabalharmos cada questão formulada nesta aba. Sendo que na área visível aos alunos(as) basta clicar na questão para se ouvir o áudio.

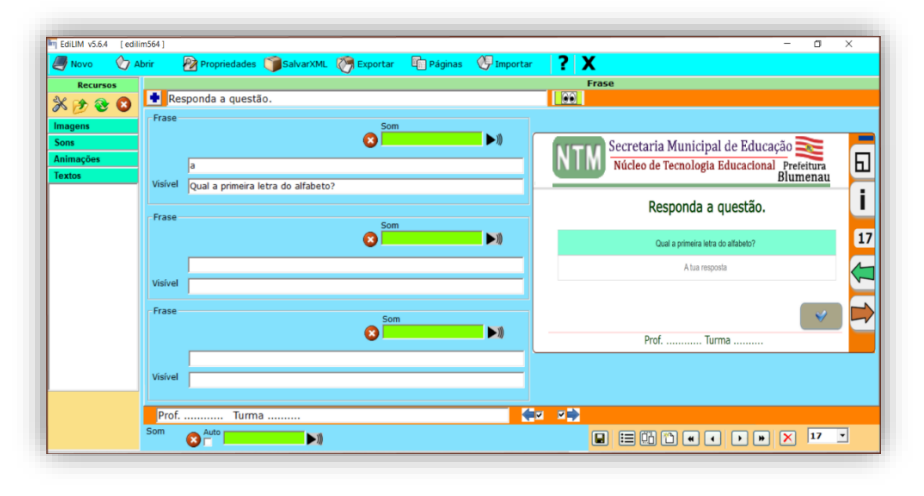

**Frases 2**

Nesta atividade você pode ter até 5 questões/perguntas na mesma aba.

A área de resposta fica diretamente abaixo da pergunta.

Entretanto existe uma opção que ao desabilitar a função "escrever" gera uma aba somente informativa.

Podendo ainda acrescentar uma imagem e um áudio por questão/pergunta. Neste caso na área visível aos alunos(as) aparece um botão de execução de áudio para os alunos(as) clicarem e ouvirem o áudio.

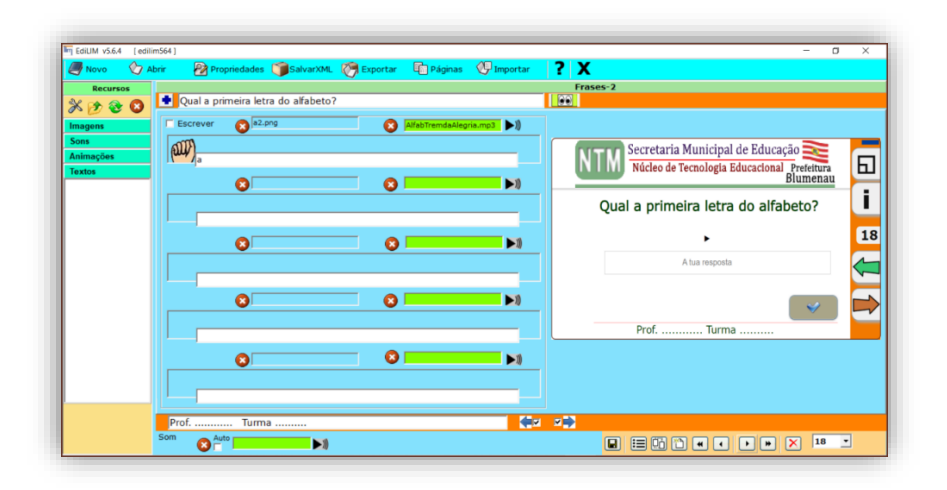

## **Galeria de Imagens**

Nesta aba a atividade apresentará uma imagem em evidência em cada uma das seis áreas, juntamente com um texto e um áudio caso você ache necessário incluir na atividade.

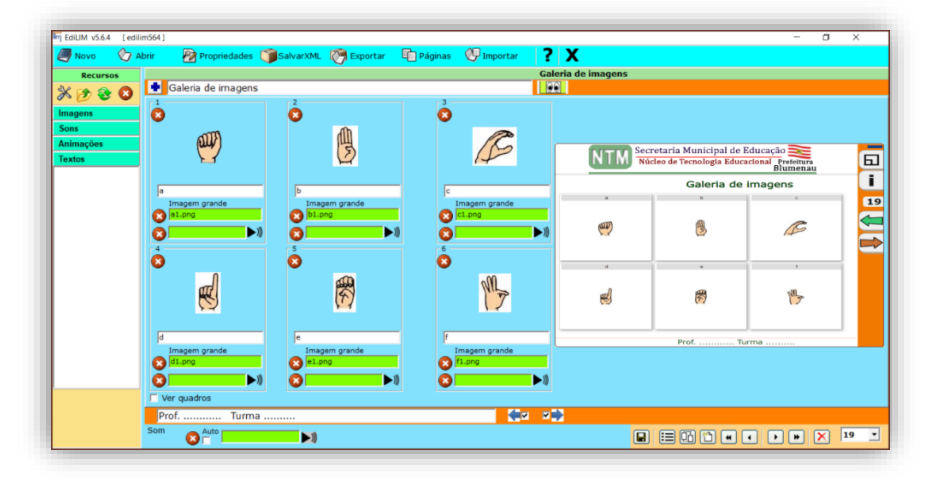

Aceita até 6 imagens que podem conter texto inserido na imagem.

Ao clicar na opção a ser observada, aparecerá a imagem oculta ou o texto salvo na forma de imagem.

Por exemplo, você pode colocar a onça-pintada no lugar da interrogação (imagem) e o aluno ao clicar aparecerão as informações deste animal ao invés da imagem da onça-pintada.

# **Galeria de Sons**

Nesta aba do Edilim pode-se elaborar uma atividade aonde temos a opção de vincular uma imagem a um áudio, juntamente a um texto, para identificar a imagem.

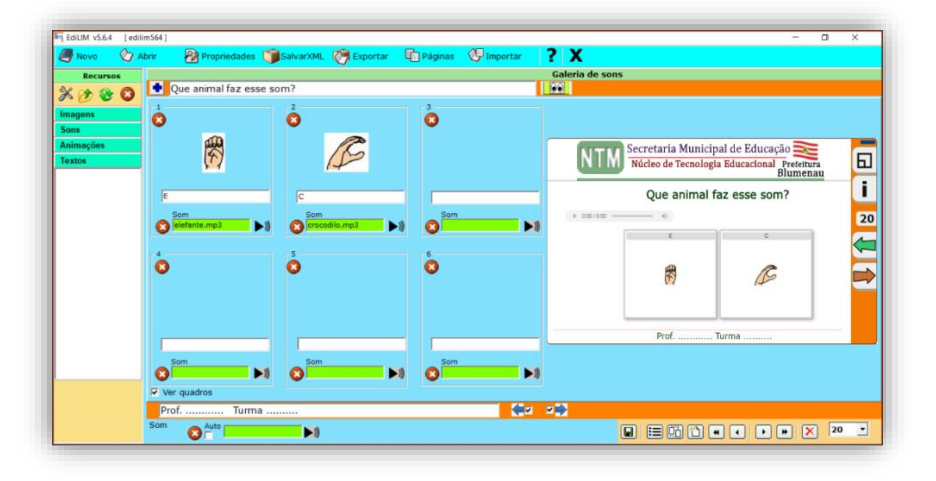

Podemos também utilizar esta aba para inserir informações complementares, visando agregar conteúdo referente ao tema da atividade.

## **Identificar Imagens**

Nessa aba do Edilim, podemos elaborar atividades aonde vinculamos uma imagem a um texto como resposta.

Esta atividade pode ser executada de duas formas.

- Escrever: O(a) aluno(a) escreverá a palavra/texto na lacuna abaixo da imagem.
- Arrastar: O(a) aluno(a) arrastará a palavra/texto para retângulo abaixo da imagem.

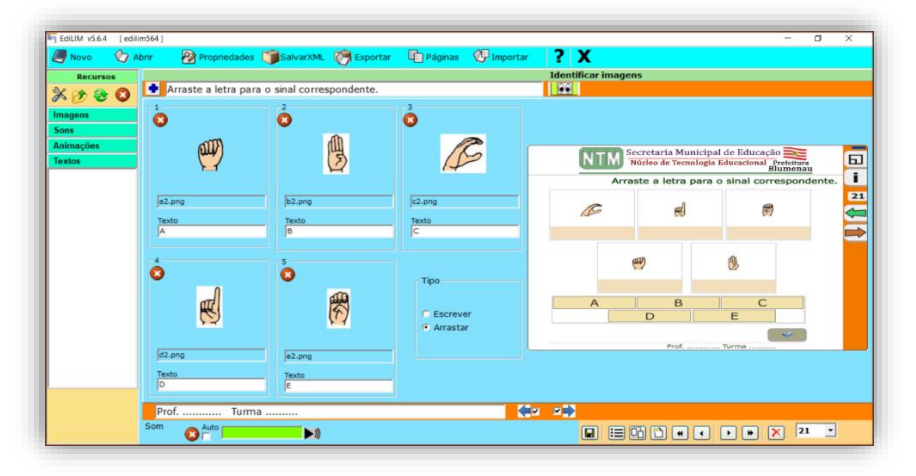

Mas em ambos os casos poderemos utilizar de uma a cinco imagens por aba.

## **Galeria de Imagens 2**

Nesta aba do Edilim, podemos elaborar atividades aonde podemos vincular uma imagem a um texto sendo complementado com um áudio por imagem.

Como resposta novamente neste caso o(a) aluno(a) terá somete uma opção de ação.

O(a) aluno(a) arrastará a palavra/texto para o retângulo abaixo da imagem correspondente.

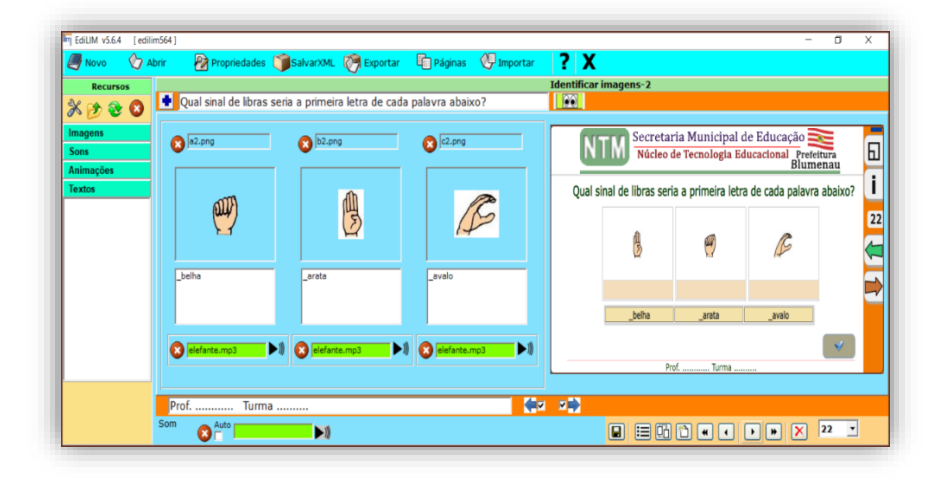

Podem diferente da aba anterior nesse caso podemos elaborar atividades com as seguintes opções:

- Imagem com palavra/texto
- Imagem com aúdio
- Aúdio com palavra/texto

## **Identificar Sons**

Com esta aba podemos elabora atividades utilizando imagens, texto e sons. Esta aba possibilita a elaboração de três tipos de atividades, ao clicar na imagem ou texto o aluno(a) ouvirá um som pré definido.

- Arrastar palavra/texto para a área correspondente.
- Escrever a palavra/texto na lacuna abaixo da imagem do animal.
- Arrastar a imagem para a área do som correspondente.

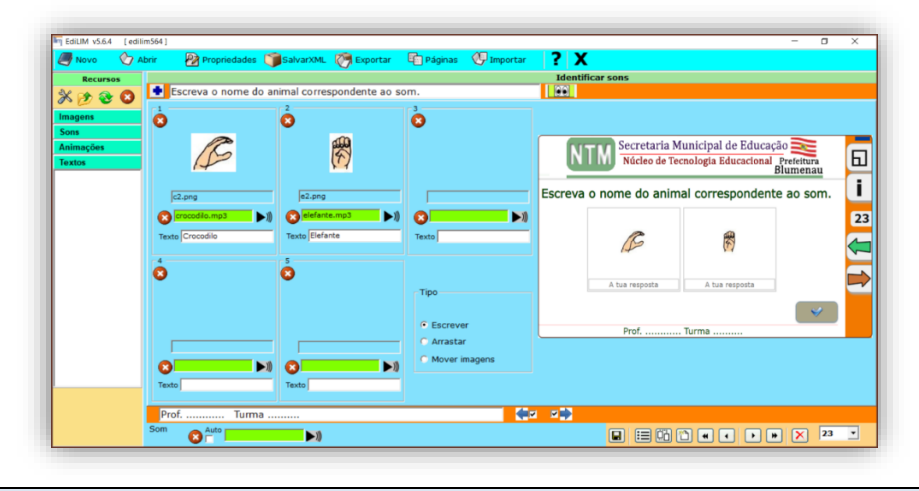

## **Imagem e Texto**

Com esta aba podemos trabalhar com informações aos(as) alunos(as), através de uma imagem ou vídeo com ou sem um texto explicativo.

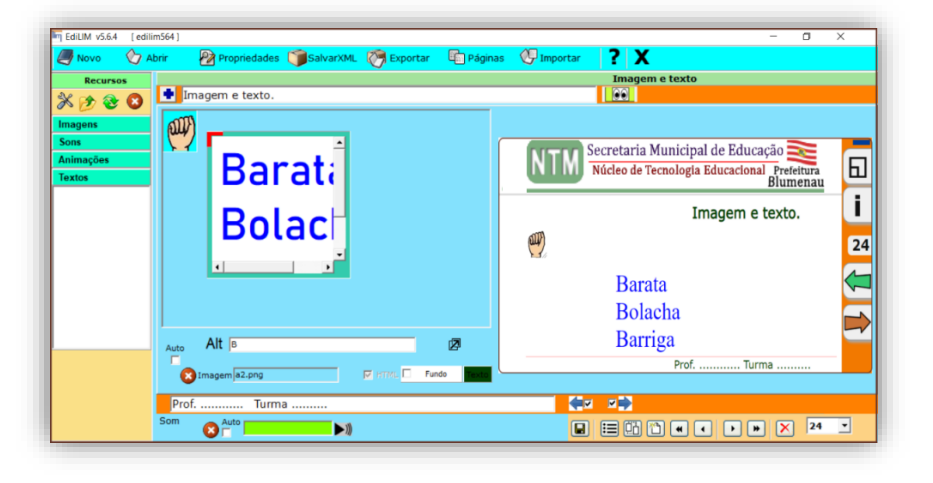

Bastando para isso anexar a imagem ou vídeo no quadrado azul dentro da área de postagem e o texto no quadrado branco com bordas verdes.

Sendo que o texto pode ser utilizado como informação complementar da imagem ou do vídeo postado.

## **Índice**

Aba utilizada para lincar ou ordenar as páginas do livro Edilim. Criando botão(ões) para direcionar à outra(s) atividade(s) que seriam complementares ou que adicionassem informações aos(as) alunos(as).

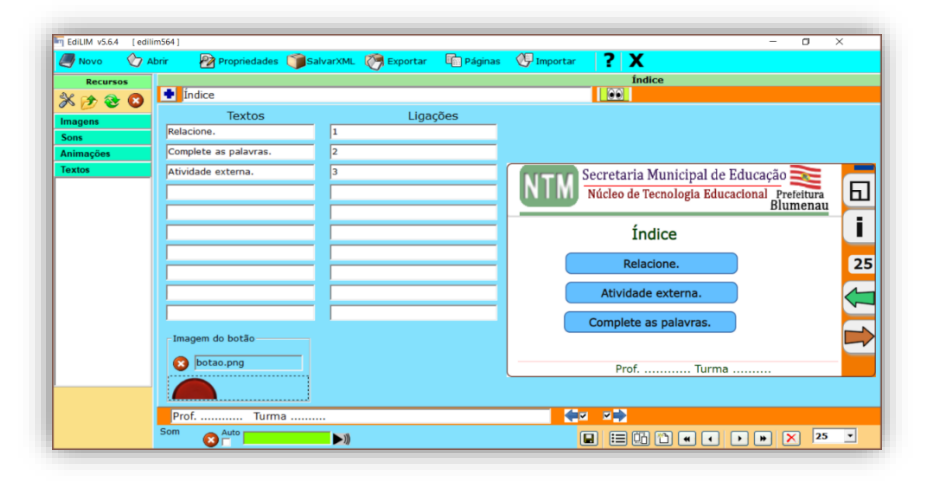

Para isso basta adicionar em textos o tema do botão e em ligações o caminho (link). Entretanto estaremos limitado a dez botões por índice elaborado.

#### **Jogo da Memória**

Aba que nos possibilita a elaboração de jogos da memória. Podem ser executados com ou se limite de tempo. Entretanto aceita somente imagens para a criação do jogo e ele clona a imagem para formar um par a ser encontrado.

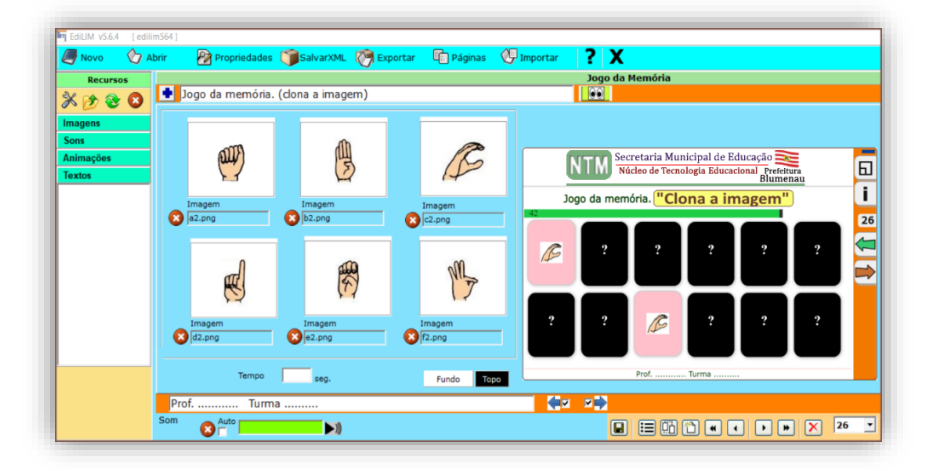

## **Jogo da Memória 2**

Esta aba é similar a anterior porem com mais funcionalidades.

Ela nos possibilita colocar texto e som além de podermos trabalhar com imagens diferentes para formar os pares a serem encontrados, também podemos definir um tempo para a execução da atividade.

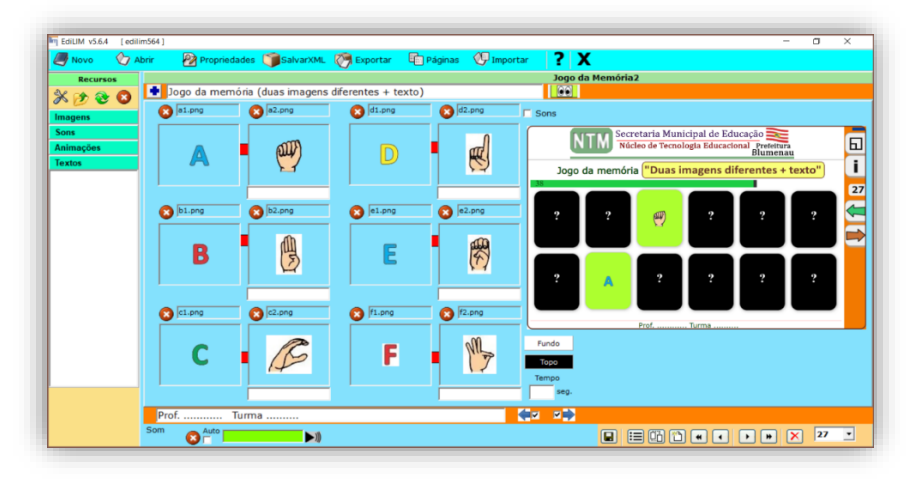

Sendo assim podemos trabalhar da seguinte forma:

- Imagem com texto.
- Imagem com imagem.

Ainda podemos adicionar um áudio geral para ser ouvido durante a execução da atividade desta aba.

#### **Letras**

Em letras podemos trabalhar nesta aba uma imagem com um texto podendo ainda adicionar um áudio, para complementar a atividade.

Entretanto podemos trabalhar somente com três imagens.

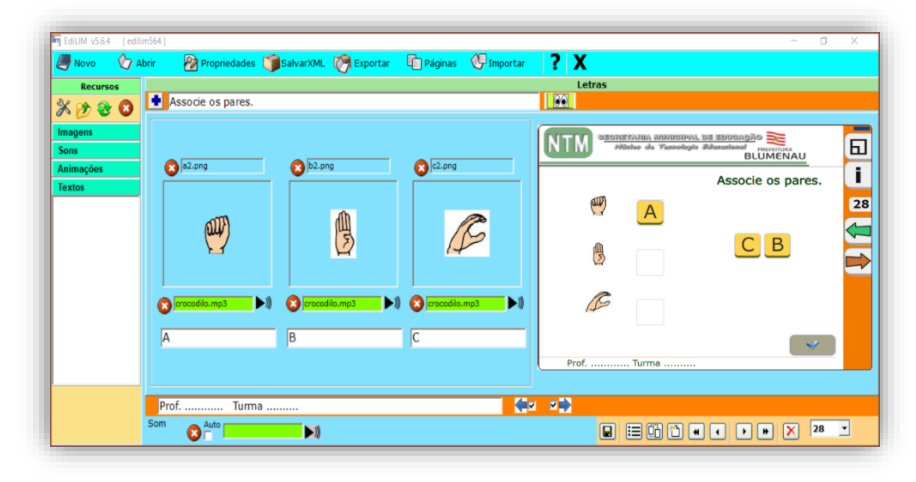

Assim podemos trabalhar da seguinte forma:

- Imagem com texto.
- Imagem com áudio.
- Texto com áudio.

#### **Ligações**

Esta aba nos permite criar links para páginas internas ou externas do Edilim, assim podemos direcionar uma leitura complementar ou até uma pesquisa direcionada.

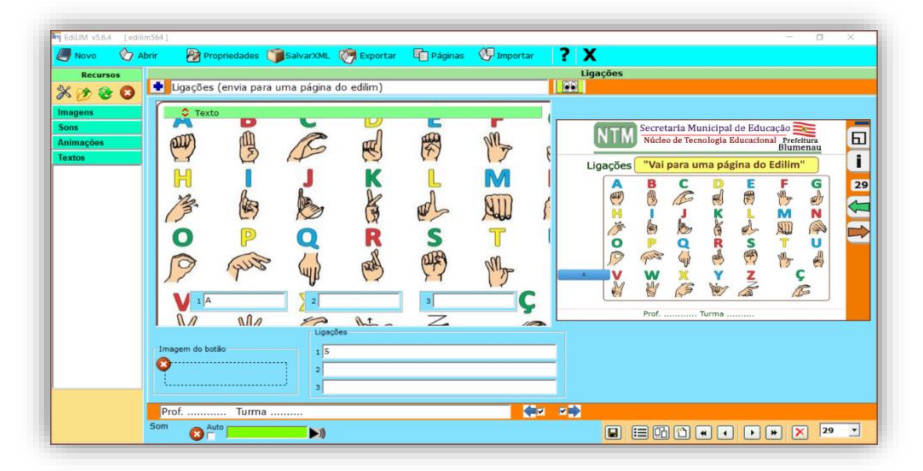

Temos ainda a opção de adicionar um texto na área geral desta aba. Que pode servir como informação referente ao tema abordado.

#### **Medida**

Aba que nos permite trabalhar com frações, decimais ou números inteiros, através de valores (resultados) pré-definidos.

Como no exemplo abaixo, podemos trabalhar valores sendo que não importa os números utilizados, mas sim que se chegue ao valor determinado.

Para isso basta utilizar imagens e texto/palavras.

Devemos porem atentar para as seguintes áreas:

- # Texto (área superior) apresenta informações na área superior visível aos alunos.
- # Texto (área inferior) apresenta informações da imagem a ser arrastada.
- # Valor total valor a ser alcançado referente a pergunta.
- # Valor define o valor que cada imagem terá ao ser arrastado para a área central.

Ou seja, como temos 9 bolas podemos usar:

- $1+1+1+1+1+1+1+1$
- $2+2+2+2+1$
- $1+1+2+2+3$
- $3+3+3$  etc.

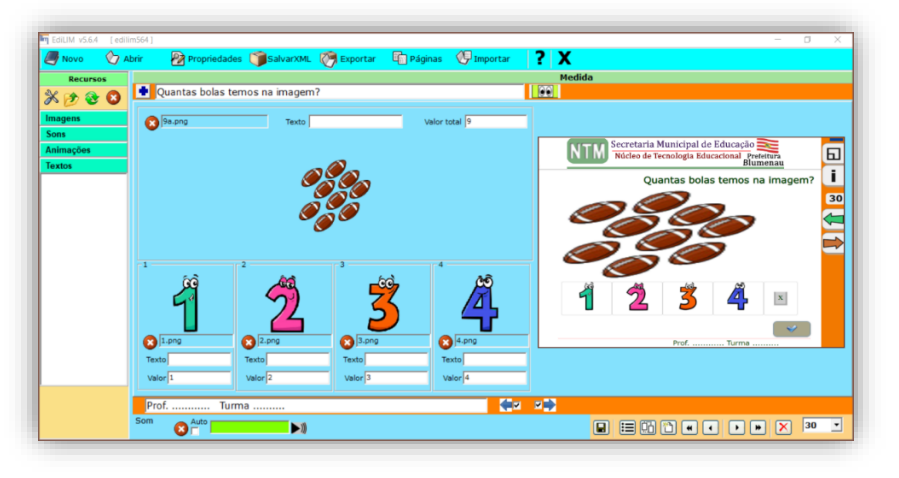

**Obs.:** Lembre-se o campo TEXTO refere-se a IMAGEM e os campos VALOR e VALOR TOTAL tem funções diferentes.

#### **Memória**

Nesta aba temos a possibilidade de elaborar um jogo da memória, porém ele é limitado a uma única opção de imagem para a busca e outra imagem (opcional) para embaralhar. Essa atividade é usada para se trabalhar com a memorização do aluno(a) através da visualização ao clicar no primeiro quadro.

Apresenta também as seguintes opções:

- Aleatórias (cria randomicamente as quantidades de imagens de busca).
- Números (enumera os quadrados a serem clicados).

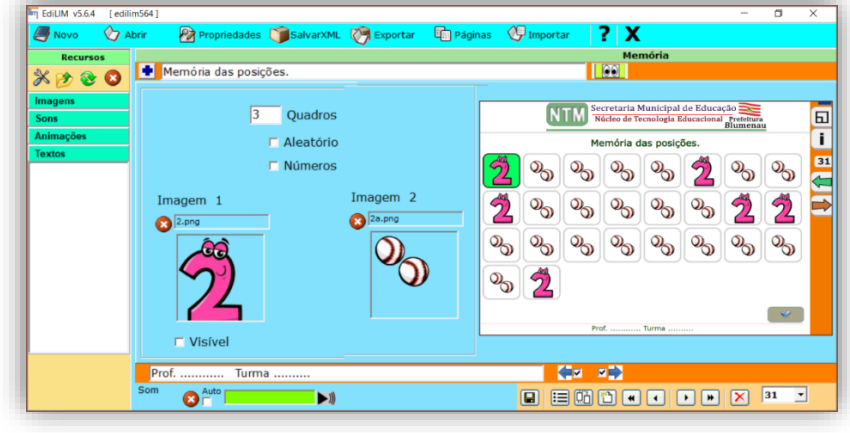

#### **Menu**

Aba que nos permite criar um menu de informações de apoio a atividade que está sendo desenvolvida.

Sendo que cada botão pode ter um tópico independente.

Entretanto temos somente seis botões por aba a serem utilizados.

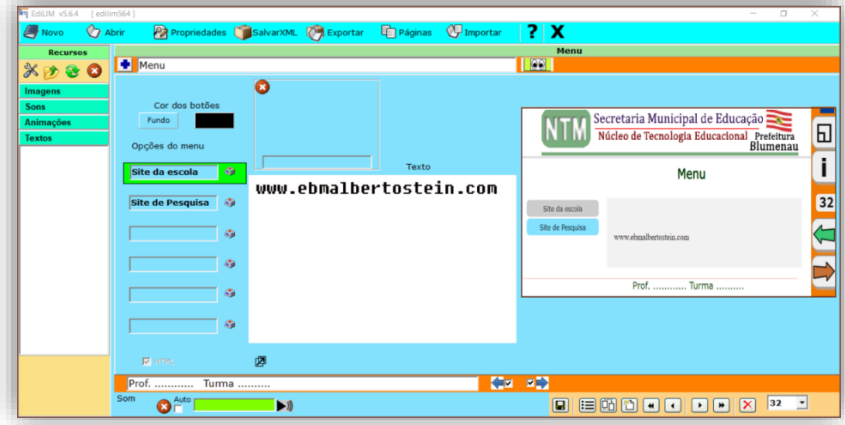

Ou seja, esta aba serve como uma biblioteca de informações de conteúdo. Em que o(a) aluno(a), poderá pesquisar ou adicionar informação ou conhecimento referente a atividade ou conteúdo estudado.

#### **Mover Imagens**

Esta aba nos permite criar uma atividade de encaixe de imagens. Podendo ter de uma a 6 imagens moveis e uma como tela fixa.

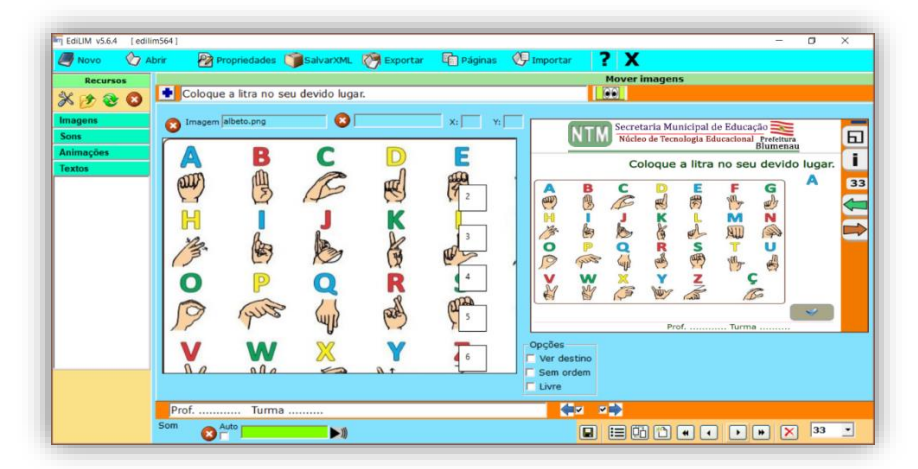

Como no exemplo acima pode-se trabalhar, com somente uma imagem para arrastar, ou de uma a seis imagens para se arrastar. Tendo uma imagem de fundo como referência.

#### **Operações**

Aba que nos permite montar uma operação matemática de cada vez. As respostas/resultados, porém, são geradas automaticamente, bastando que o aluno(a) chegue ao resultado correspondente.

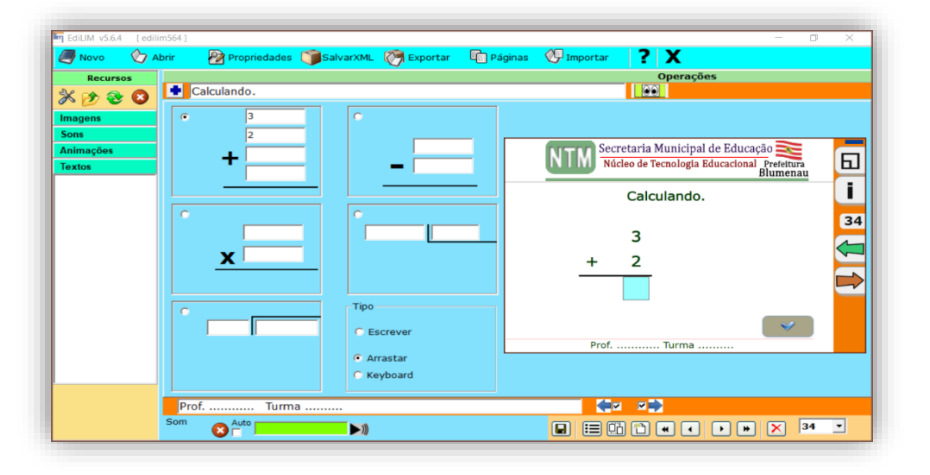

Infelizmente nessas atividades não tem como faze-las com reserva de valores.

Existem duas possibilidades para a elaboração de atividades:

**1. Escrever:** Digitar a resposta **2. Keyboard:** Arrastar os números

Esta aba nos permite montar uma operação matemática de cada vez, porém no estilo randômico. Novamente as respostas/resultados, são geradas automaticamente.

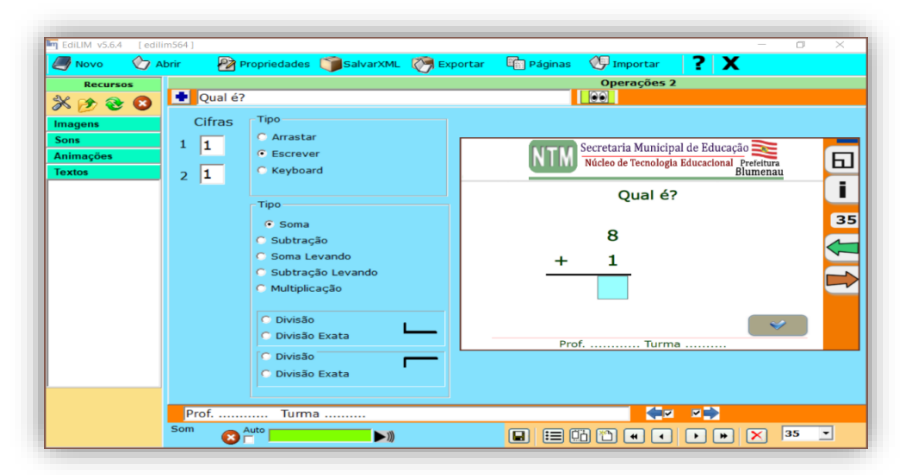

Entretanto neste caso você só determina a quantidade de números, não o número a ser utilizado como aparece no exemplo acima.

Cifra 1 => 3 corresponde a três casas decimais, valores correspondentes as centenas (000)

Cifra 2 => 2 corresponde a duas casas decimais, valores correspondentes as dezenas (00)

Existem três possibilidades para a elaboração de atividades:

**1. Escrever:** Digitar a resposta **2. Keyboard:** Arrastar os números **3. Arrastar:** Arrastar os números

#### **Ordenar imagens**

Com esta aba podemos elaborar atividades com o objetivo de ordenar imagens, arrastando as imagens.

Entretanto podemos trabalhar somente com 5 imagens por vez, mas podemos, entretanto, fazer várias abas dessa para criar uma atividade mais elaborada com o mesmo objeto ou função.

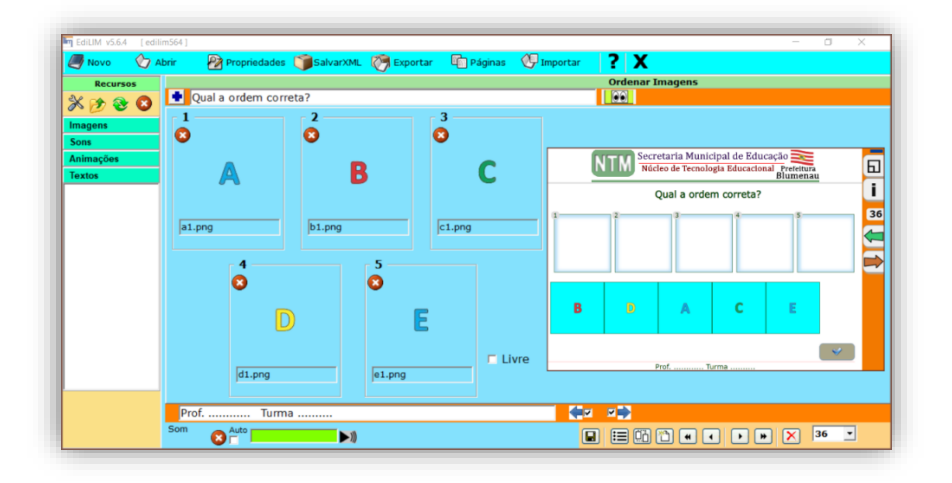

#### **Ordenar**

Permite elaborar atividades para ordenar letras/palavras ou frases curtas. Utilizando como referência uma imagem norteadora. Podemos apresentar esta atividade na horizontal ou vertical.

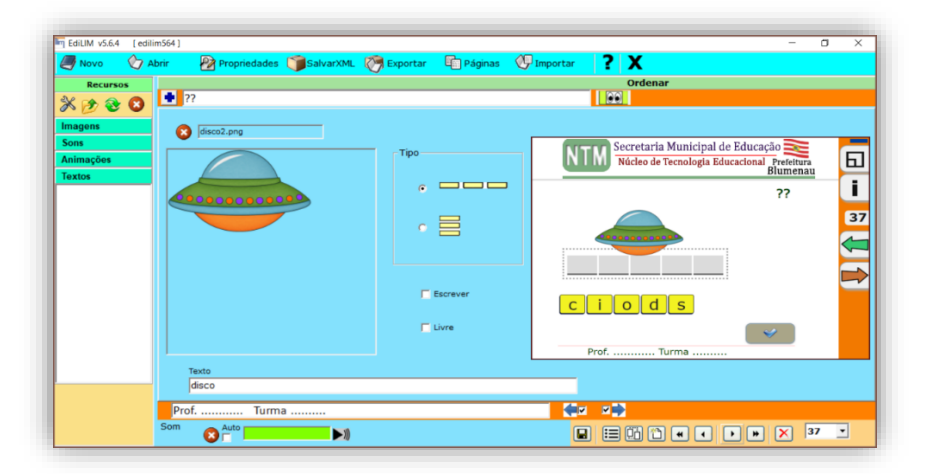

Existem duas possibilidades para a elaboração de atividades: **1. Escrever:** Digitar a resposta **2. Arrastar:** Arrastar as letras/números

#### **Ortografia**

Similar a aba anterior porem com a possibilidade de utilizar um campo a mais para postar informações aos alunos, com uma pergunta com uma resposta com as letras embaralhadas tendo como referência uma imagem.

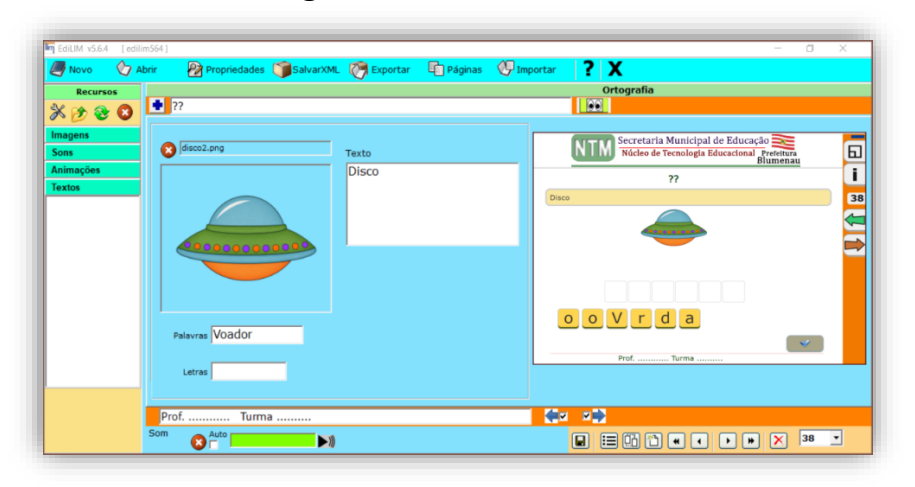

**Painel**

Com esta aba temos a possibilidade de trabalhar o tamanho (ajuste de tamanho aumenta"+" ou diminui "-") de uma ou oito imagens, tendo como referência uma imagem de fundo.

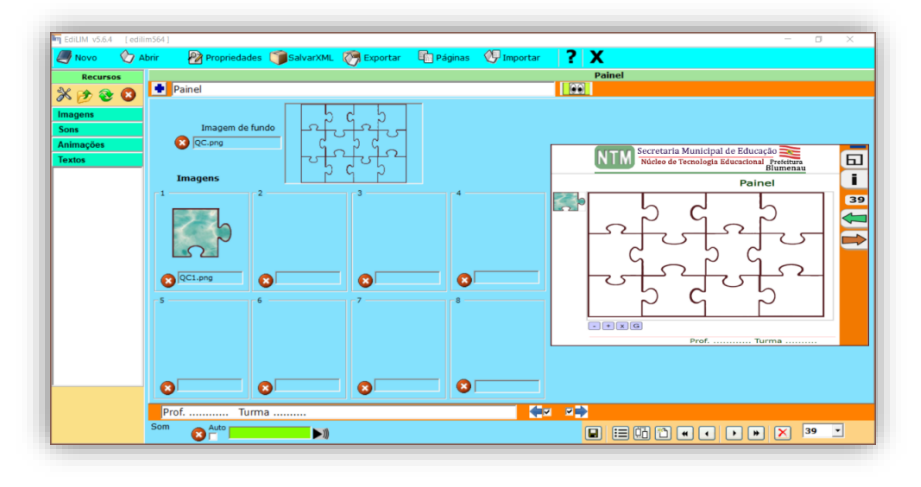

Aba que nos permite elaborar atividades, com estilo jogo de forca através de palavras ou frases curtas.

Podendo ou não ter imagens pois essa imagem pode ser utilizada como referência ou ser a resposta da questão.

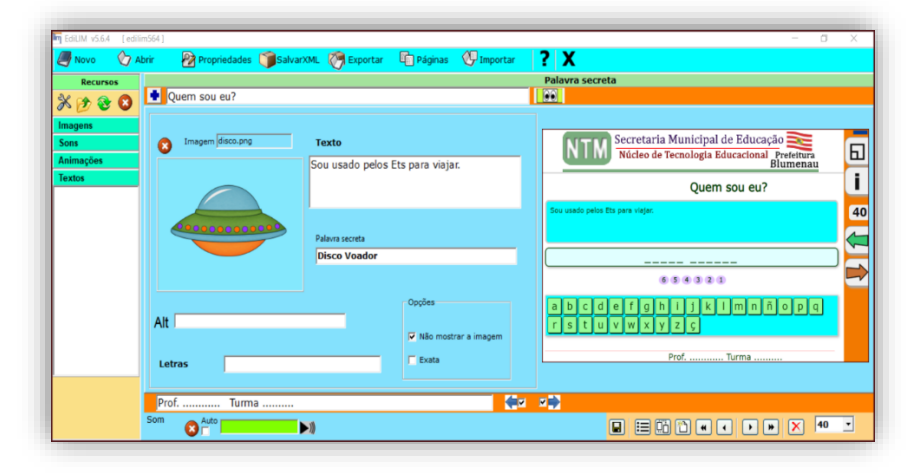

Podemos ainda definir quais letras/números serão utilizados, em virtude das acentuações e/ou símbolos especiais. Para isto temos dois caminhos nesta aba adiciona-se em letras todas as letras/números a serem utilizadas nesta aba. Porem para o projeto todo devemos ir em propriedades e adicionar em letras as letras/números a serem utilizadas.

#### **Perguntas**

Nesta aba podemos elaborar de uma a quatro perguntas numa mesma aba. Pode-se adicionar uma imagem como referência.

Tendo uma lacuna como local de resposta para cada pergunta.

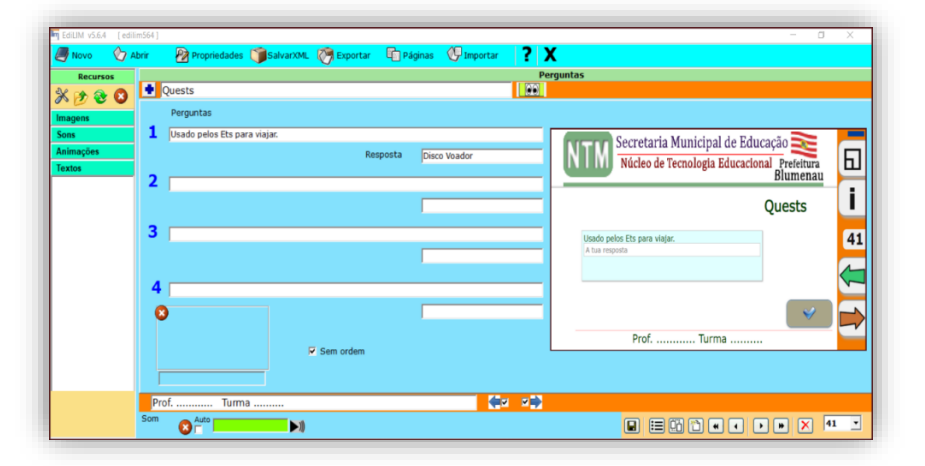

Aba que nos permite elaborar uma sequência de perguntas, cuja inserção da resposta ocorre letra por letra.

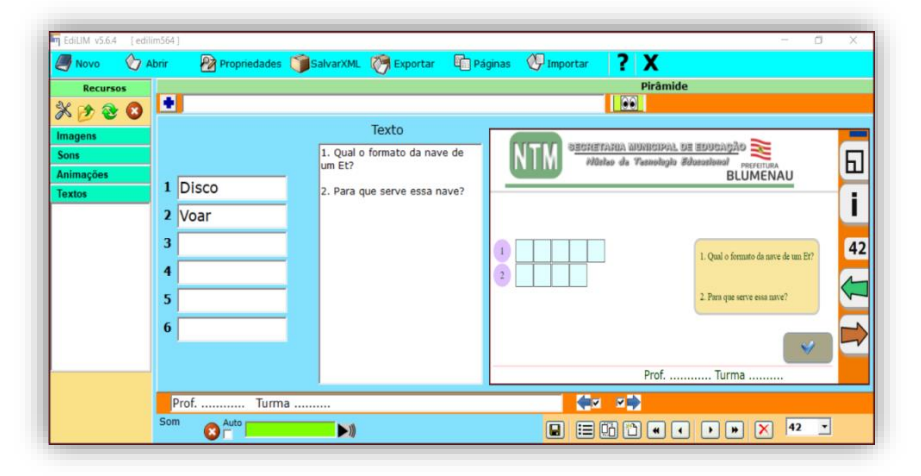

Devemos nos atentar, entretanto para que a resposta não seja muito longa dificultando o raciocino do aluno(a) para a inserção da resposta.

### **Quebra Cabeça**

Nesta aba podemos elaborar quebra cabeça.

Podemos também definir a quantidade de peças e a opacidade da imagem de fundo caso utilizemos.

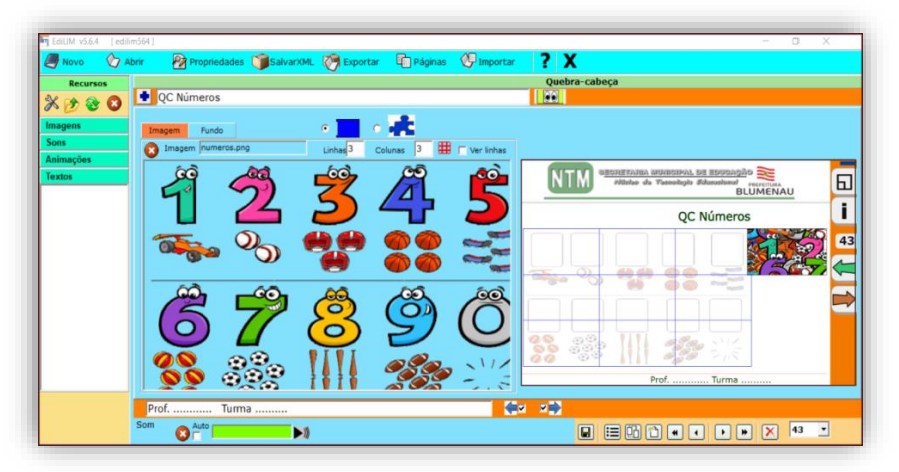

Vale a pena ressaltar que podemos trabalhar com uma ou duas imagens na elaboração do quebra cabeça. No caso da utilização de duas imagens ou uma podemos definir a opacidade da imagem de fundo, tornando-a mais ou menos infensa.

A possibilidade de utilizar duas imagens tem como característica a complementação entre as imagens escolhidas.

#### **Raio X**

Aqui podemos elaborar atividades estilo pincel mágico/Lupa.

Através da opção "CIRCULO" podemos aumentar ou diminuir o tamanho da lupa. Não podemos, entretanto, deixar de preencher a opção "RESPOSTA" ou a atividade dará erro.

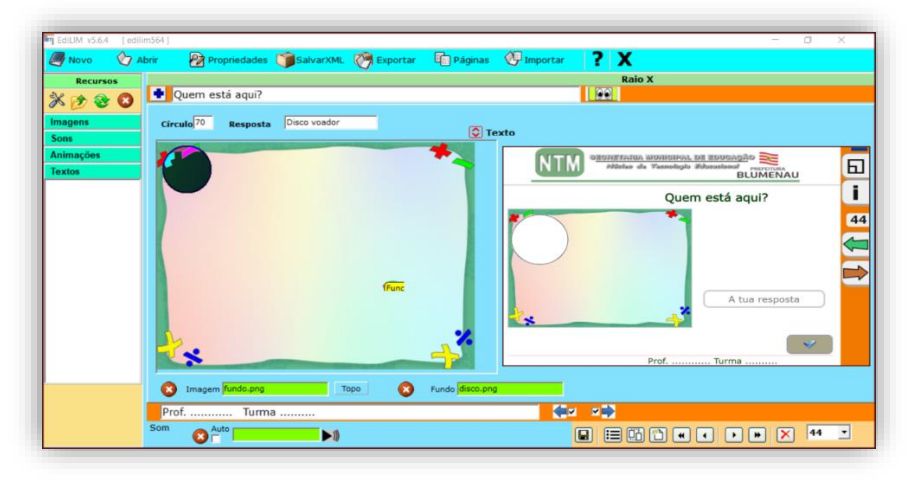

Uma opção interessante é a de utilizar uma imagem de frente personalizada. Temos também uma área para a inserção de um texto/pergunta, para complementar a atividade.

#### **Relacionar**

Aba para desenvolvermos atividades estilo ligar colunas.

Só devemos evitar colocar as repostas da segunda coluna na mesma ordem que a primeira, para evitar que elas fiquem na mesma ordem.

Para isso em "Relacionado com" devemos fazer o link com a resposta que deverá aparecer na ordem previamente determinada.

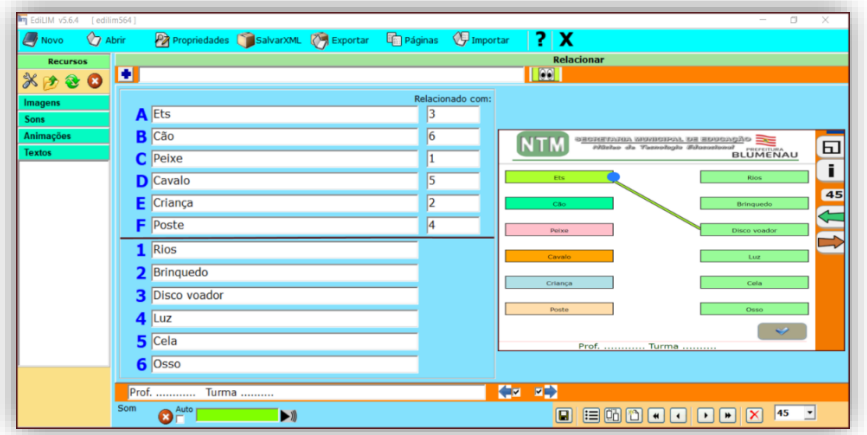

#### **Relógio**

Aqui podemos desenvolvemos atividades relacionadas as horas, em diferentes estilos.

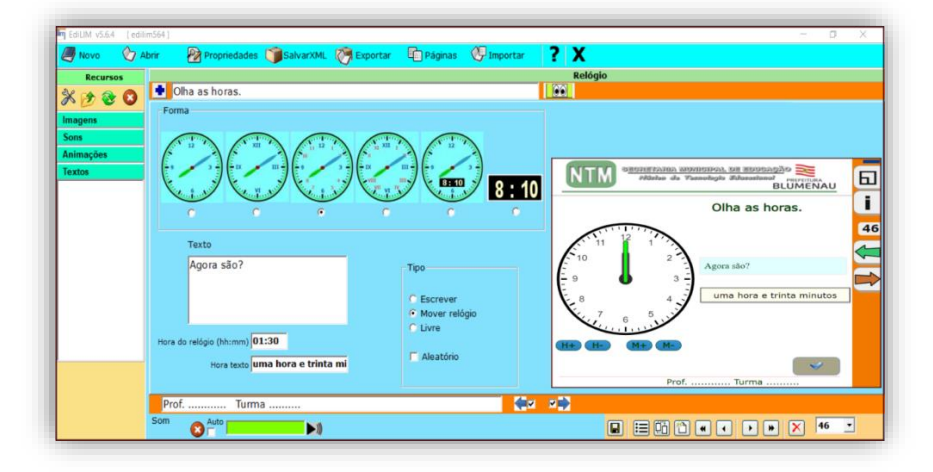

Desde o modelo do relógio (visual a tipos de números) até a opções como arrastar, mover relógio.

Forma: Aparência do relógio.

Texto: Texto que acompanha a atividade.

Hora do Relógio: Area a ser preenchida pelo aluno. No formato hora/minutos, por exemplo 15:05. (Isto é importante, se utilizar outro formato, o LIM não representará corretamente a hora).

Hora texto: Hora que aparecerá na caixa de texto de LIM. Parâmetros:

- **Escrever:** o utilizador deverá escrever uma resposta que tem de ser igual à que se define no campo de "hora texto" (4).
- **Mover relógio:** o utilizador deverá mover os ponteiros do relógio.
- **Livre.**

#### **Resposta Múltipla/Múltipla Escolha**

As atividades elaboradas nesta aba são do tipo múltipla escolha.

Podem ter uma ou mais alternativas como resposta.

Tendo uma imagem como referência para as quatro alternativas e um texto/pergunta norteador(a). também temos como opção elencar mais de uma alternativa como resposta.

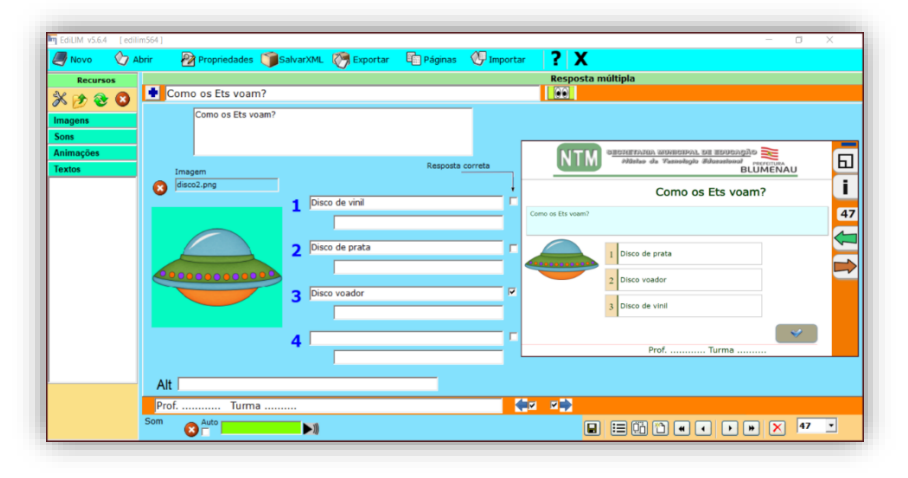

#### **Séries**

As abas de séries são elaboradas para ordenar as imagens, conforme o exemplo. Com a possibilidade de sequenciar até quatro imagens, conforme ordem pré definida.

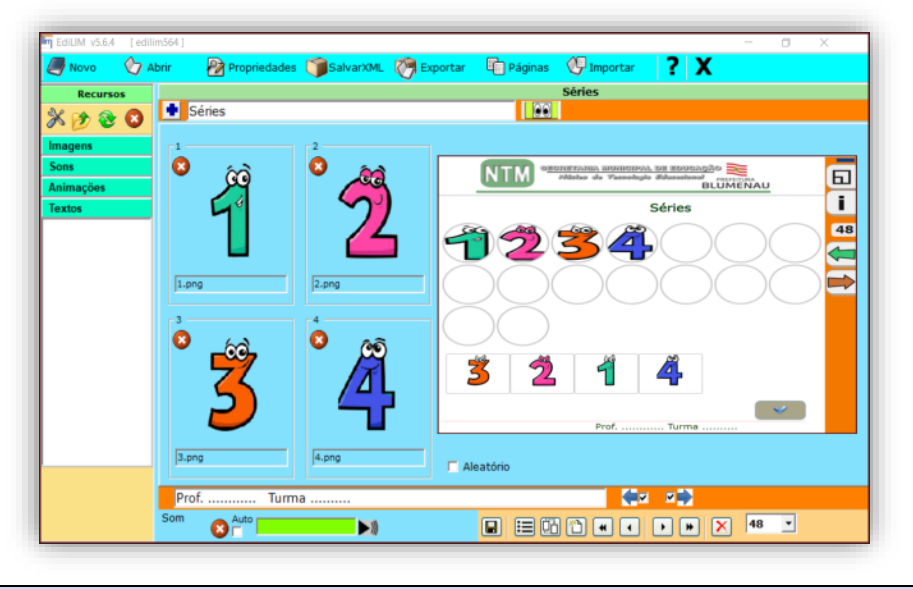

#### **Simetria**

Elaboramos nesta aba uma sequência lógica através de ordenar as cores, em uma grade pré definida de 8x8.

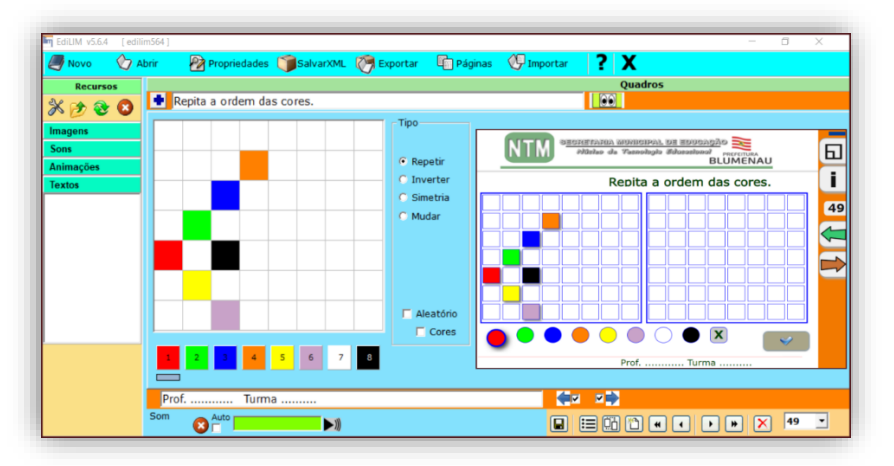

É interessante notar que temos um leque de opções para diversificar as atividades dessa aba, tais como:

- Repetir
- **Inverter**
- **Simetria**
- Mudar

As atividades desenvolvidas nesta aba são estilo lacuna, aonde você responde digitando a resposta.

Entretanto também podemos utilizar essa aba para postar um texto visando a leitura de um conteúdo.

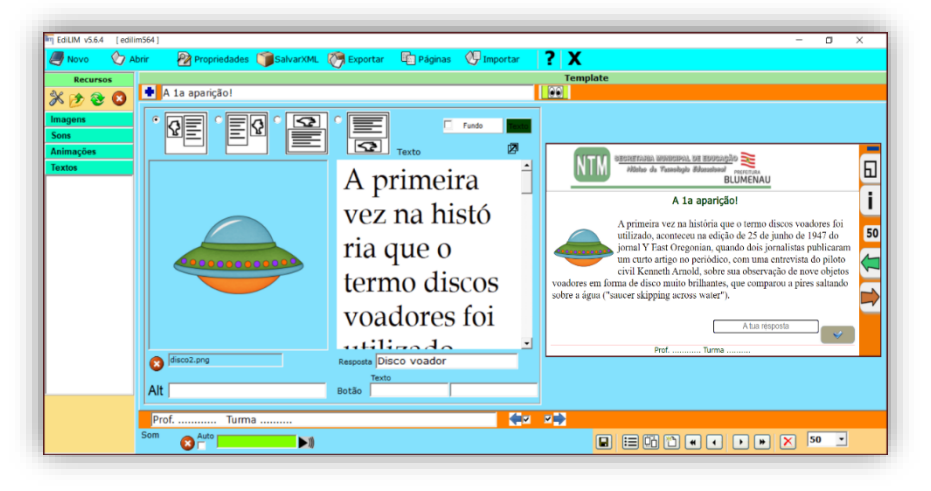

Como opções ainda temos uma diversidade na formatação de aba e trabalhar com uma imagem e uma caixa de texto. A resposta ocorre através de uma lacuna.

**Texto**

As atividades elaboradas na aba texto pode ser bem diversificadas.

• **Quando se utiliza Asterisco (\*).**

Com o **"\*"** a letra ou número que vier após será considerado como a resposta correta.

## • **Quando se utiliza Jogo da Velha "Hashtag" (#).**

Com a **"#"** a letra, palavra, frase ou número que vier entre as # será considerado como a resposta a ser escrita.

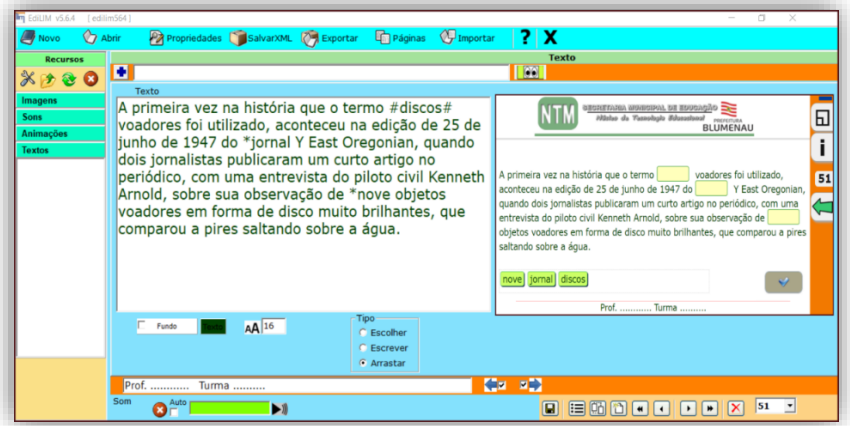

Nestes casos podemos elaborar diversas lacunas nesta aba. Dinamizando bastante o desenvolvimento da atividade.

#### **Exportar**

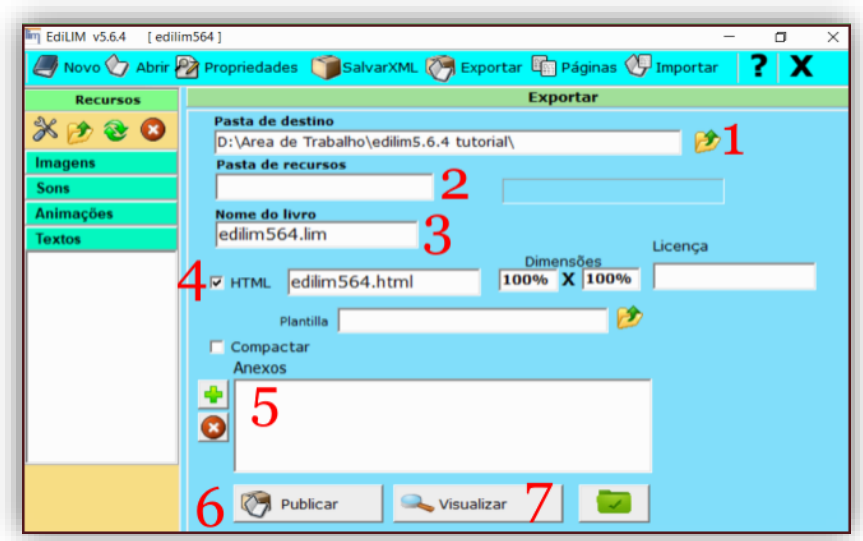

- **1- Pasta de destino**: Definir um diretório/pasta para exportar o livro, o qual deve ser o mesmo da pasta recursos que está em "propriedades".
- **2- Pasta de recursos**: Nome de um diretório para guardar os elementos multimídia.
- **3- Nome do livro**: Nome do livro por padrão é o mesmo nome do livro que aparece em "propriedades".
- **4-** Ativar se desejar criar uma página HTML.
- **5-** Anexos.
- **6-** Botão publicar. Para finalizar a exportação.
- **7-** Pré-visualização. Clicar para ver o resultado final no navegador Web.

#### **Diferença entre Salvar e Exportar.**

**Salvar:** guarda o livro no formato local. Neste caso ele será aberto com o Edilim e visualizado com o LimExe.

**Exportar:** prepara o livro para publicá-lo na Internet ou visualizar em um navegador. É recomendável que o livro seja guardado e exportado.

Pode abrir um livro guardado em qualquer formato, mas só pode mostrar na Internet um livro exportado.

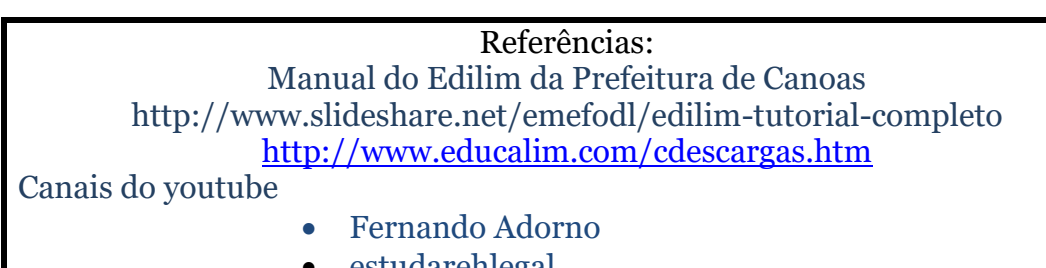

• estudarehlegal

PREFEITURA MUNICIPAL DE BLUMENAU SECRETARIA MUNICIPAL DE EDUCAÇÃO DIRETORIA DE EDUCAÇÃO BÁSICA GERÊNCIA DE ENSINO FUNDAMENTAL COORDENAÇÃO DE INFORMÁTICA

Manual elaborado para serem utilizados pelos professores das salas informatizadas da Rede Municipal de Educação.

> Março/2021 Prof. autor: J. A. Garrido; Coordenador: Mário Rausch.

*Revisão do manual do Edilim da rede Municipal de Blumenau versão de 2017.*